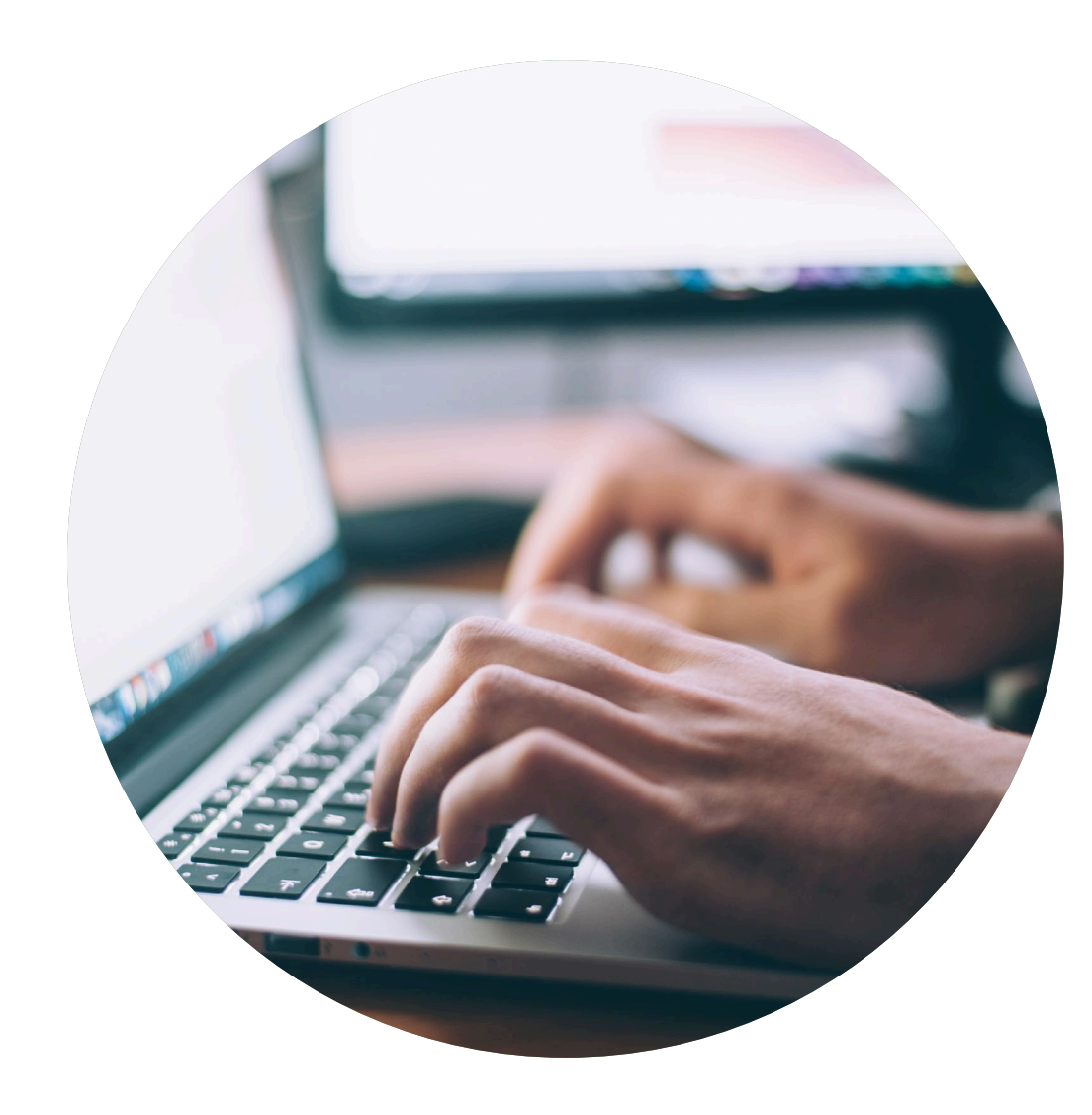

## Declaration guide

How to help your customers to obtain a Nordic Swan Ecolabel licence

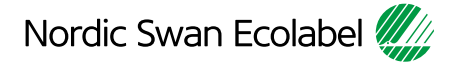

# Introduction

Thank you for helping your customers finding your items\*, in connection with an application to obtain a Nordic Swan Ecolabel licence.

Nordic Ecolabelling uses your information when evaluating a licence application.

If specific properties need to be shared with your customers, it is stated in the requirements. Everything else is treated confidentially by Nordic Ecolabelling.

You can also state, in the portal, which customers should be able to find and select your items.

- Please read the guide carefully before you start declaring your items.
- Use the guide when working with your declaration.
- When Nordic Ecolabelling introduces new features, this guide may be updated. Check that you have the latest version on our website.

### **Contents**

The process to declare item\* properties.

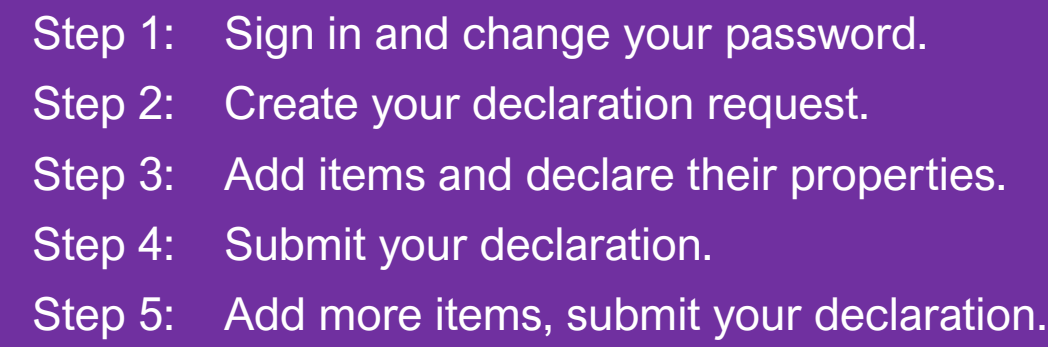

\* Item is a general term for various goods and materials. For example chemicals, laminates, glass and fabrics.

#### Version 3.0

## The declaration process

How to help your customers meet the requirements to obtain a Nordic Swan Ecolabel licence.

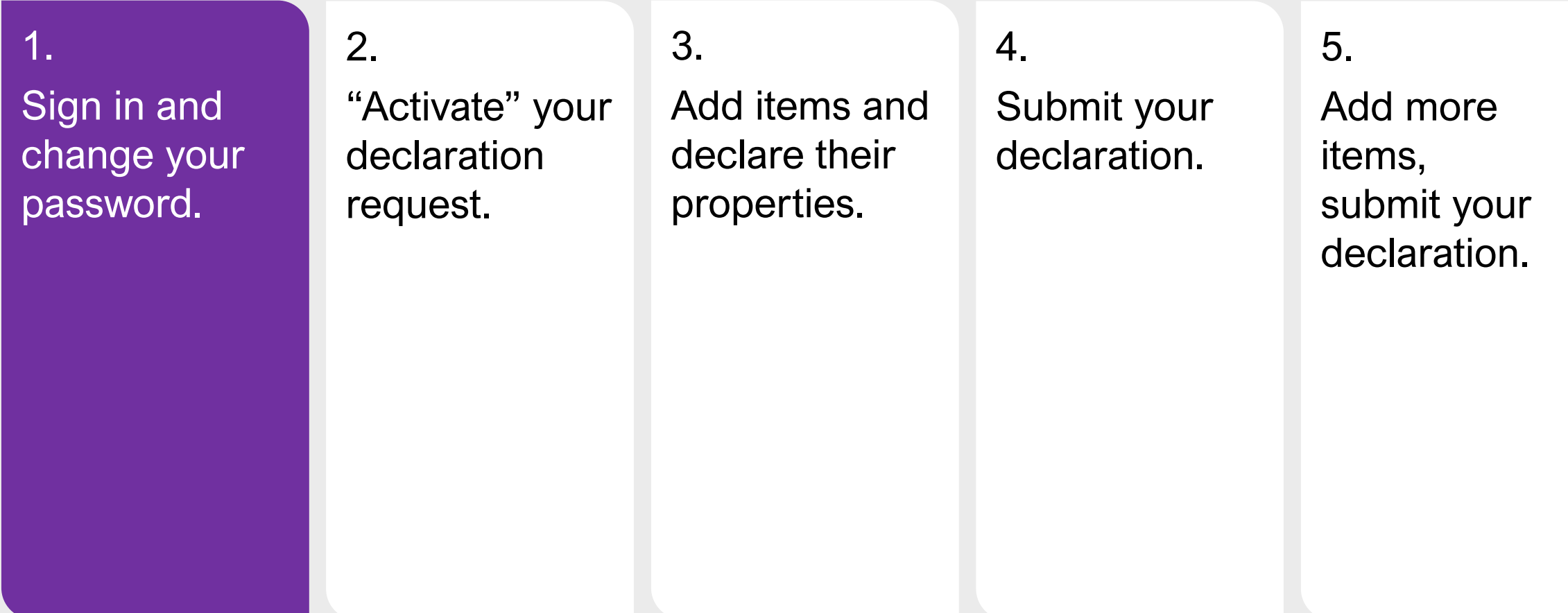

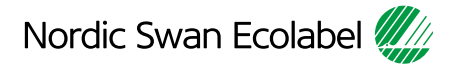

#### 1. Sign in and change your password.

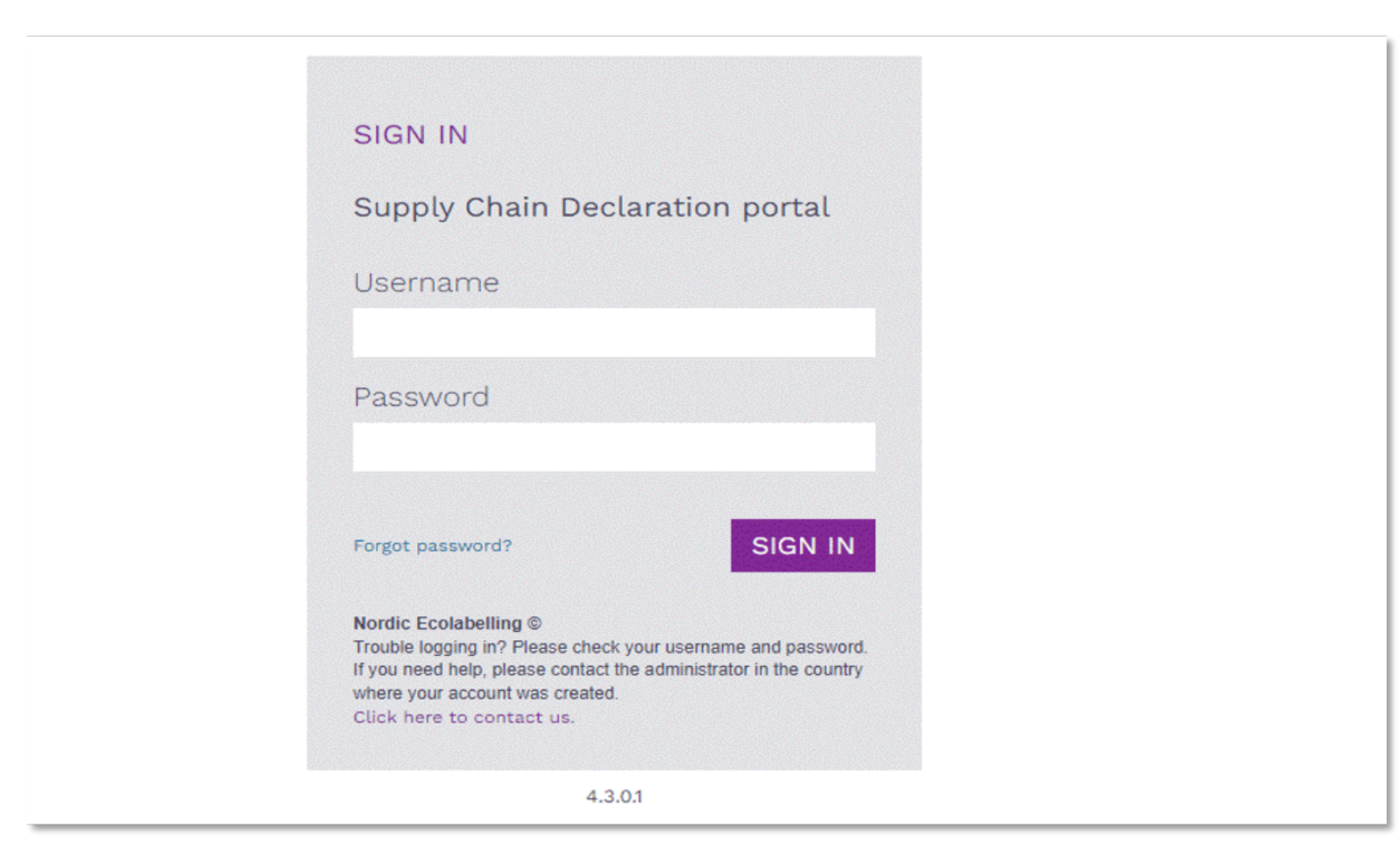

Please use Microsoft Edge or Google Chrome as web browser.

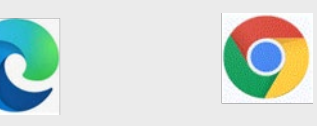

Please sign in here: **[Supply Chain Declaration Portal](https://supply-chain-declaration.nordic-ecolabel.org/Login.aspx)** 

The Portal Terms & Conditions appear the first time you log in.

#### 1. Sign in and change your password.

### Terms & Conditions

By using the site, I accept the following terms and conditions of Nordic Ecolabelling's Supply Chain Declaration portal:

- . The login credentials are personal and must not be given to another person.
- . I understand that I am responsible to ensure that all the information I provide in the portal are correct and truthful.
- . I am aware that Nordic Ecolabelling may change my password to avoid misuse, and that I will be informed of this immediately.
- . Nordic Ecolabelling may withdraw my login credentials if I, or anyone else assigned by my company to use the portal, in any way breach these portal terms and conditions or the Nordic Ecolabelling terms and conditions for declarations.

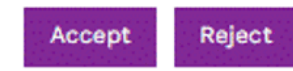

Please note!

Never use the browsers functionality "Translate page"

You need to accept the Terms & Conditions to proceed

### 1. Sign in and change your password.

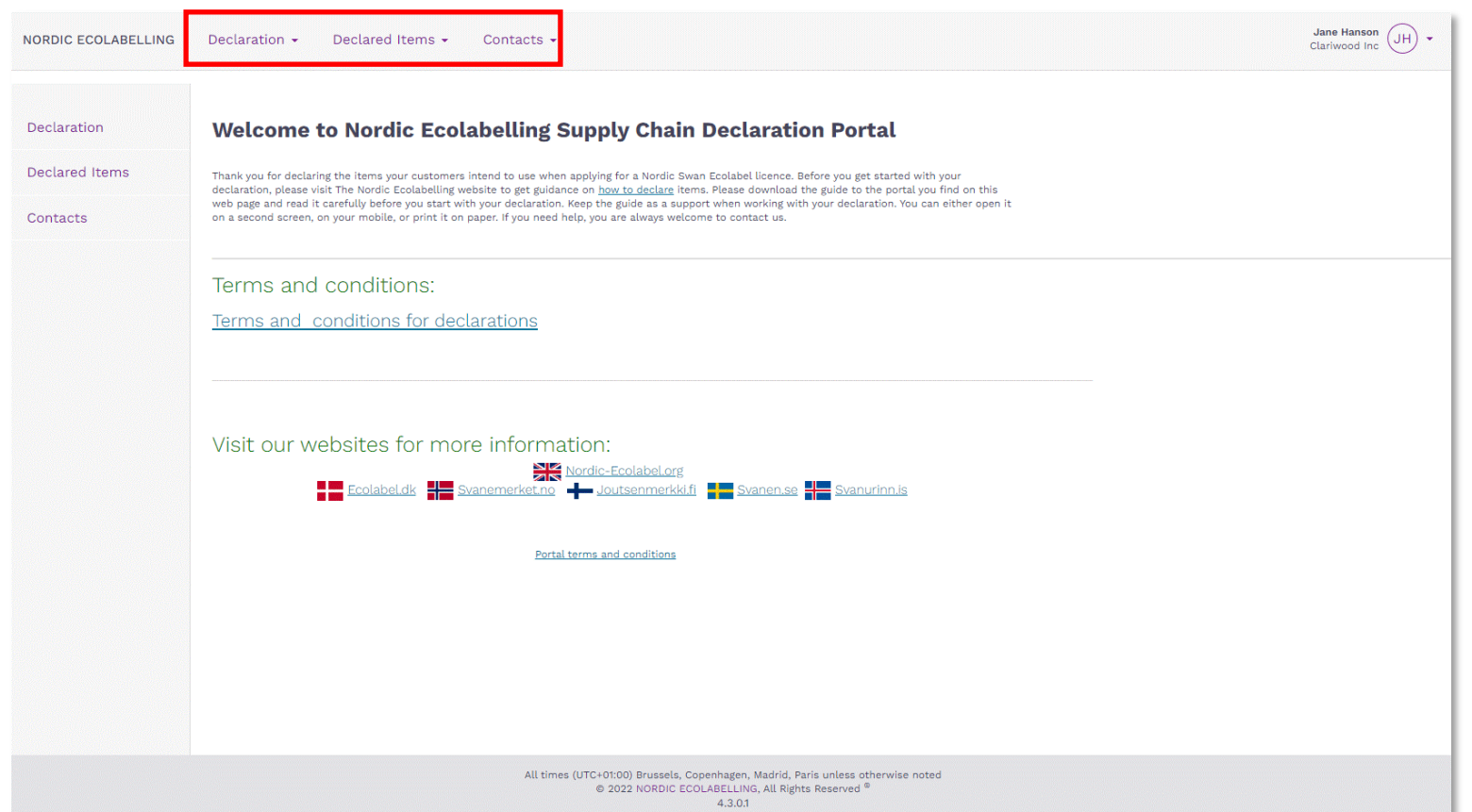

Once you have signed in, you will see this view.

Here you find your company's declaration cases in progress under **Declaration**.

Items with a correct declaration, visible to license applicants, will be found under **Declared Items.** 

You will also find and edit information about contacts registered on your company account, se **Contacts**.

## The declaration process

How to help your customers meet the requirements to obtain a Nordic Swan Ecolabel licence

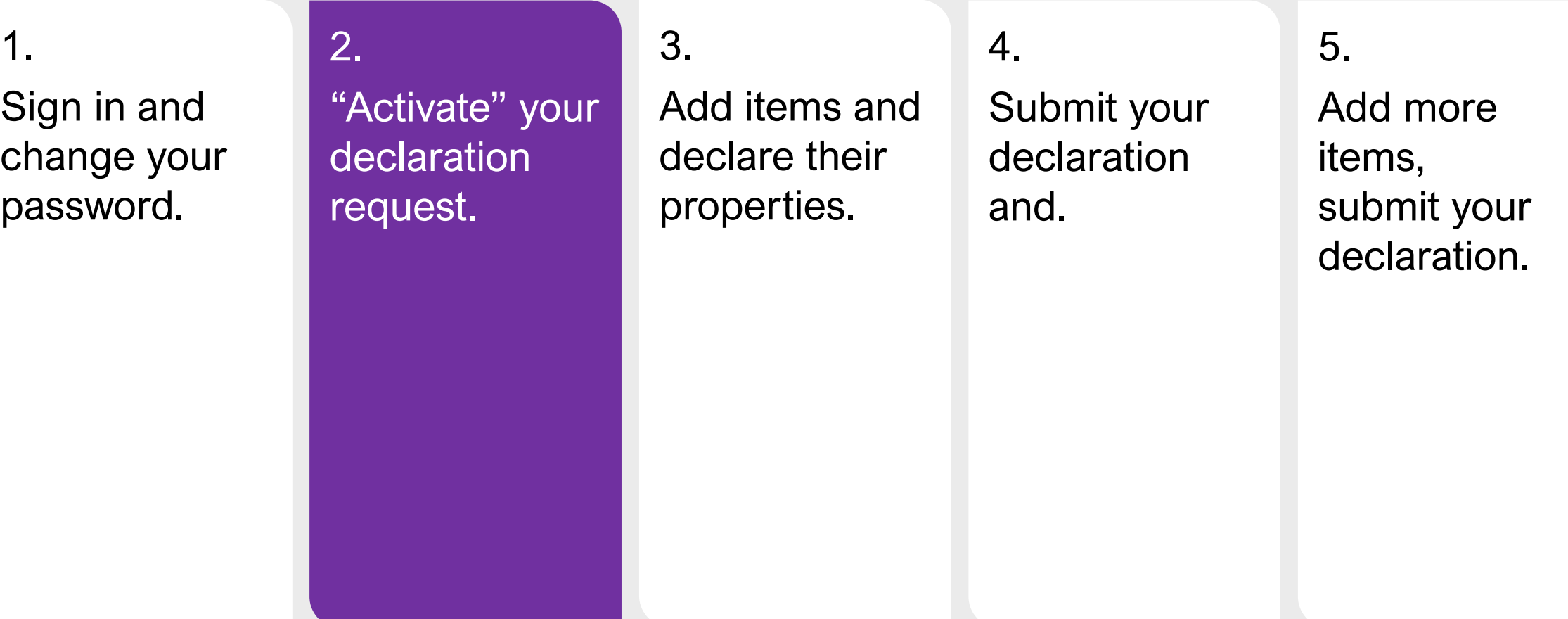

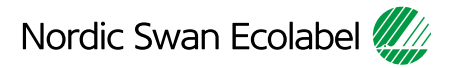

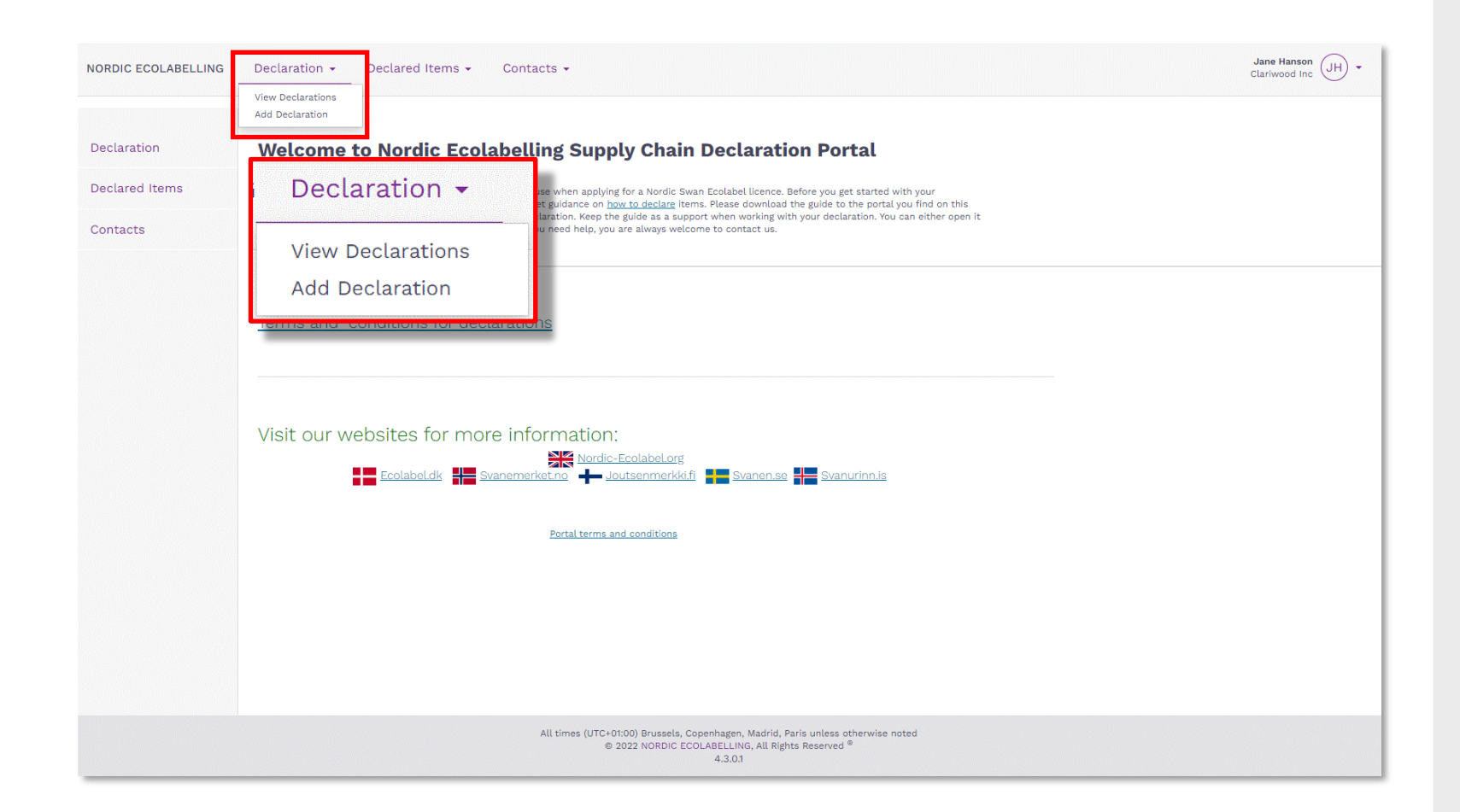

Please, click **Declaration** and **Add Declaration** to create your declaration request.

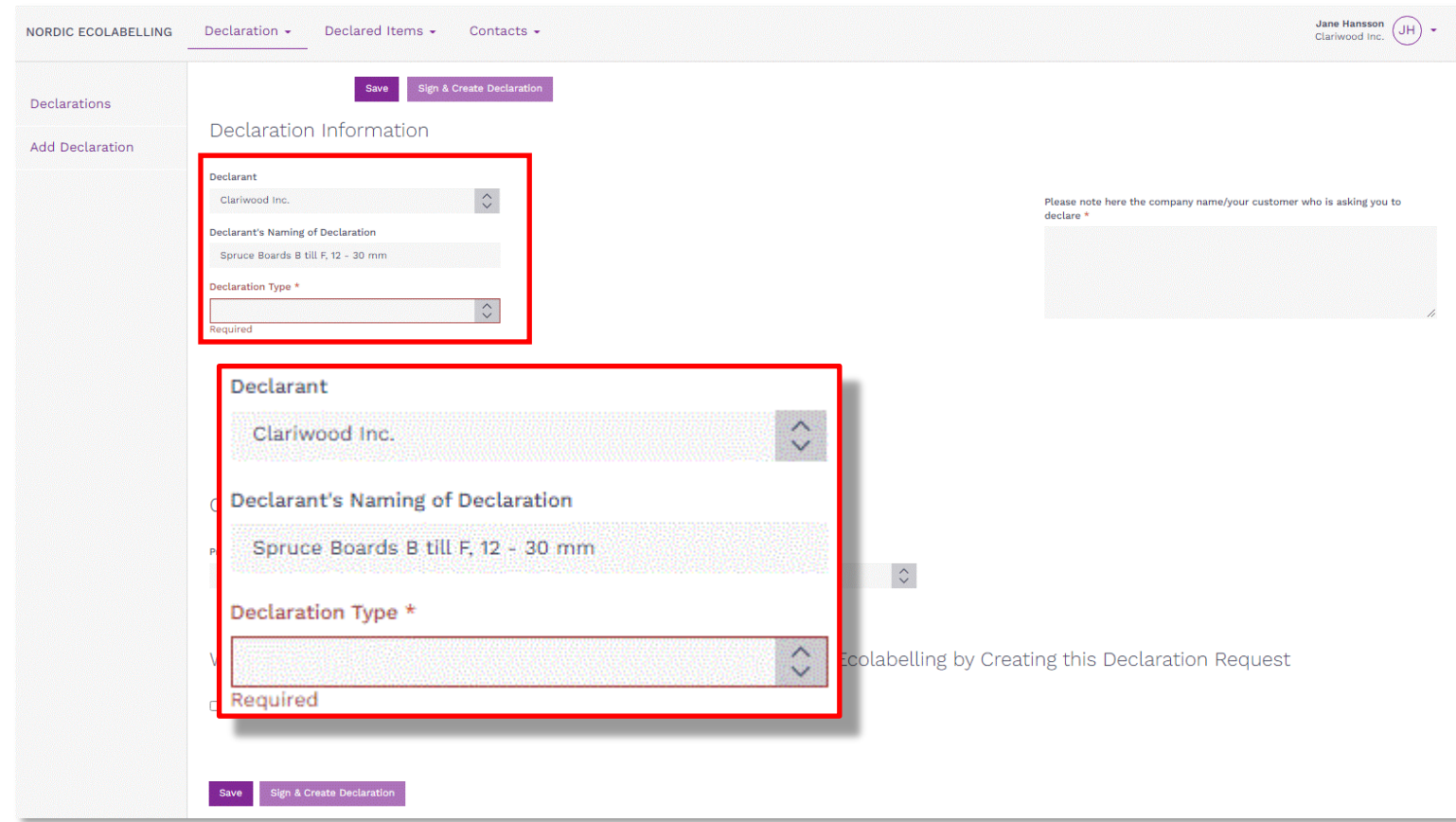

Please, ensure that you give your declaration a suitable name for your own company.

Click the arrows in the **Declaration Type** drop-down list and select:

- **1. New** to start a declaration.
- **2. Extension** to add an item to a declaration.
- **3. Change** to update item properties in a declaration.

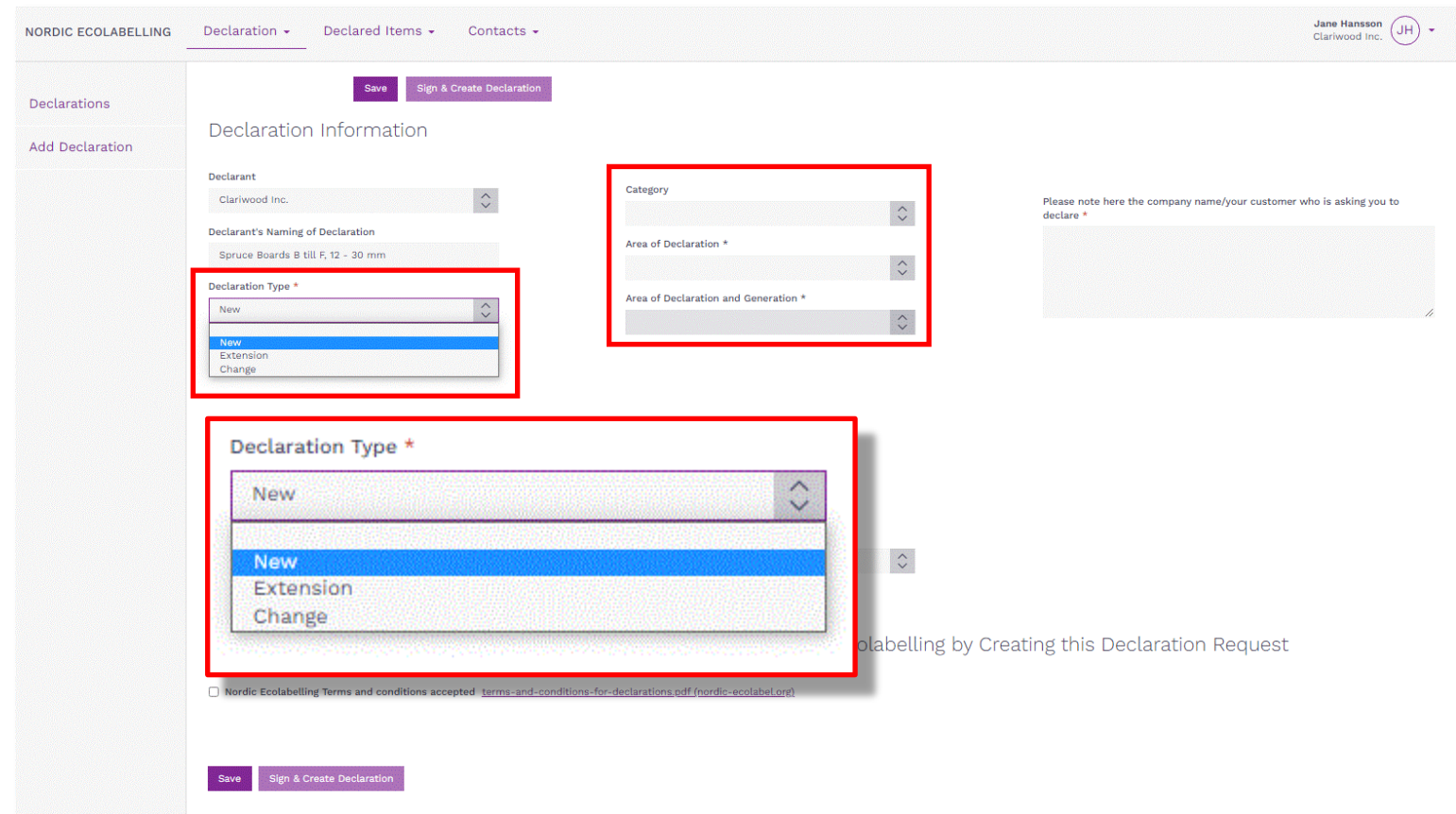

When you select **New** in the **Declaration Type** drop-down box, a new set of drop-down boxes appears. Select the area you want to declare within.

#### Please note!

You must not select **Declaration Type New** if your company already have declared an Item in a **Category** and in an **Area of Declaration** (i.e AI0012…)

Instead, please select **Extension,** and add new items to your existing declaration.

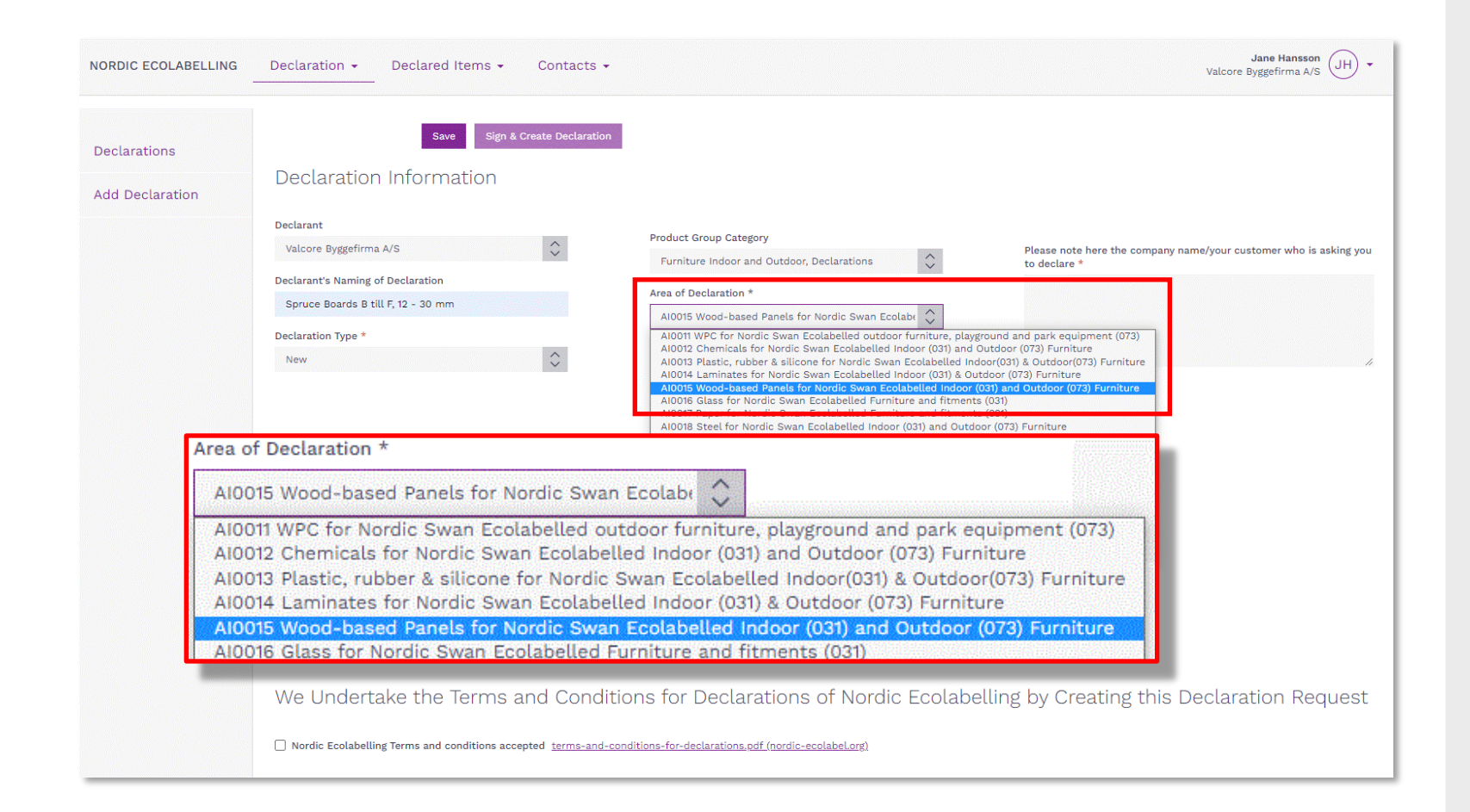

Please, select **Product Group Category** for your declaration (i.e. New buildings)

Then select **Area of Declaration**  (i.e. AI0034 …)

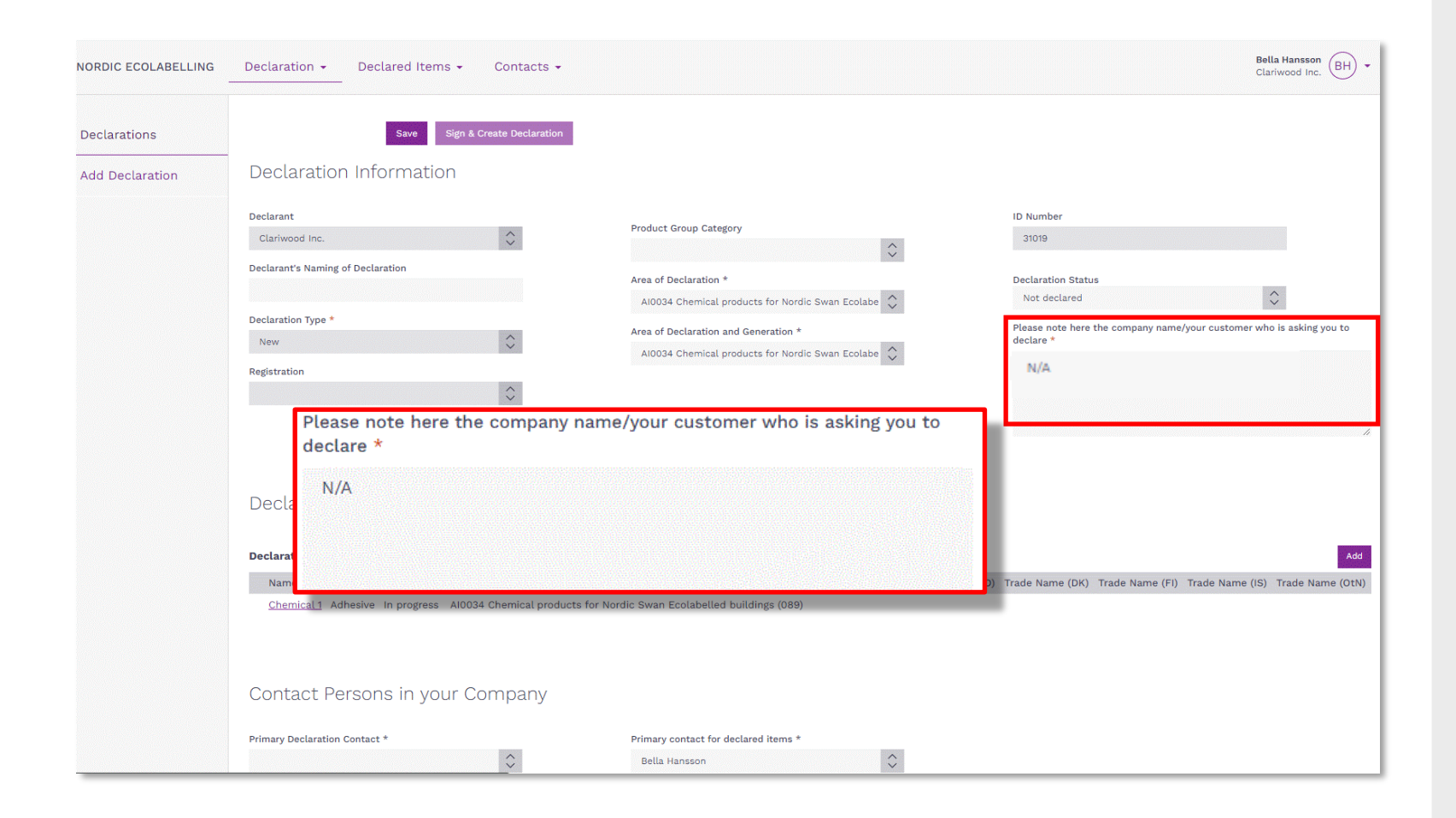

If you don't know what company will be using your item, please, fill in "N/A" instead.

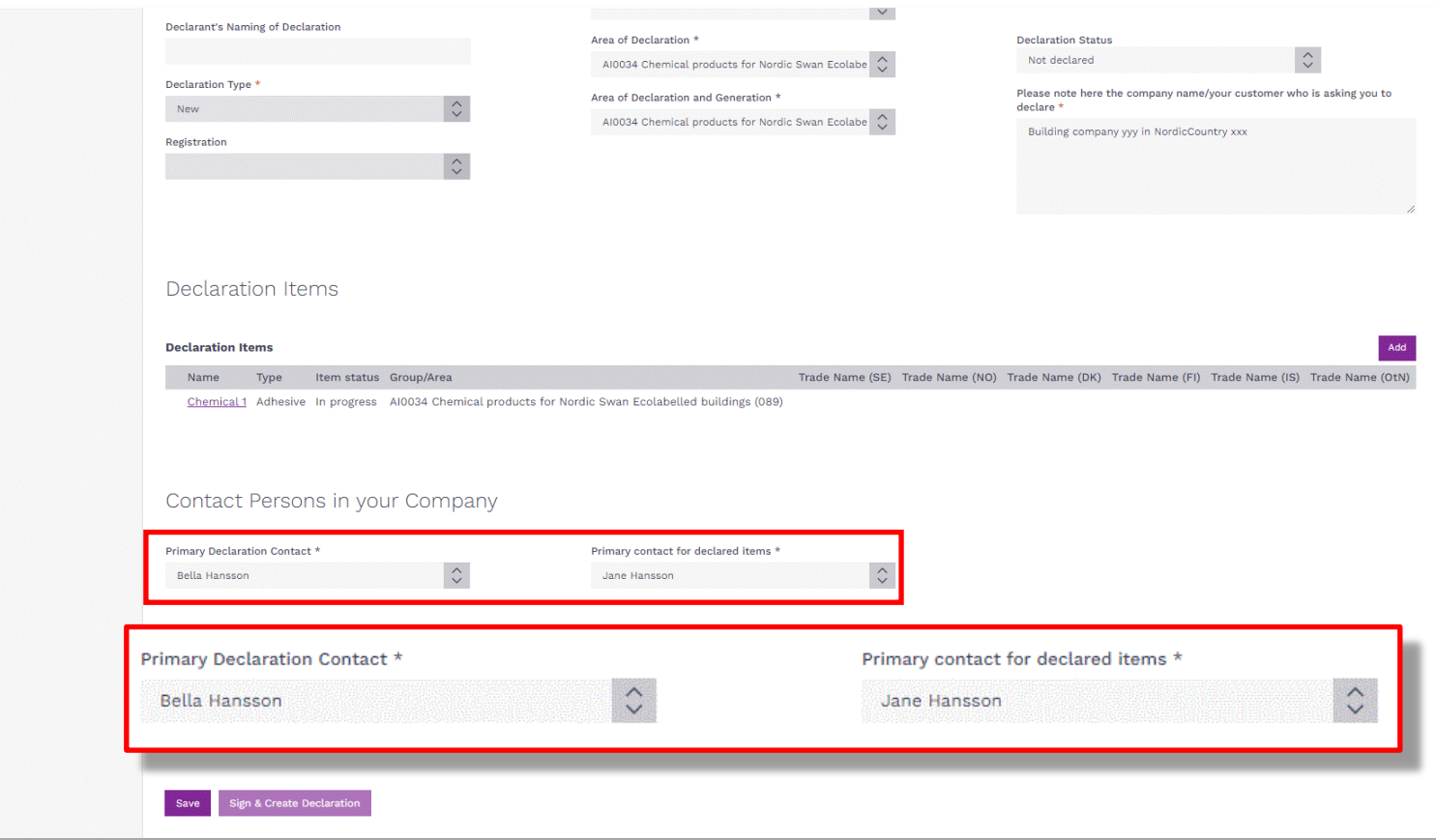

Please, select a **Primary declaration contact** who has been assigned responsibility for this specific declaration.

Then select a **Primary contact for declared Items**. It can be the same individual or someone else who is responsible for all the declared items on your company´s portal account.

If a contact in your company is missing from the list, please select **Contacts** in the top menu and then select **Add contacts**.

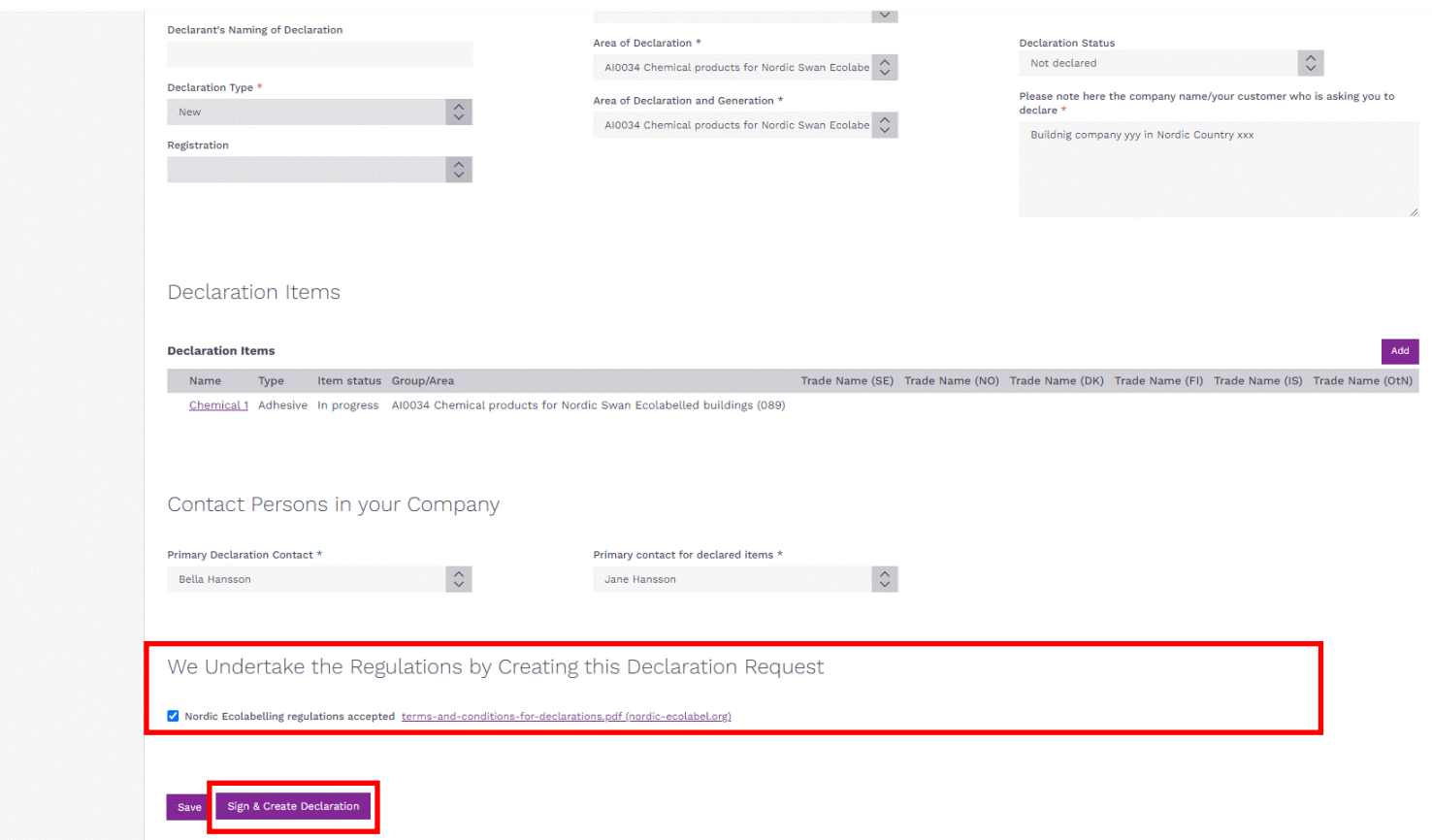

Please read the **Terms and Conditions for Declarations**  carefully.

Then tick the box to confirm that your company accepts, and complies, with the **Terms & conditions**.

The **Sign & Create Declaration**  button becomes dark violet and activated when the box is ticked.

Click **Sign & create Declaration**  to continue.

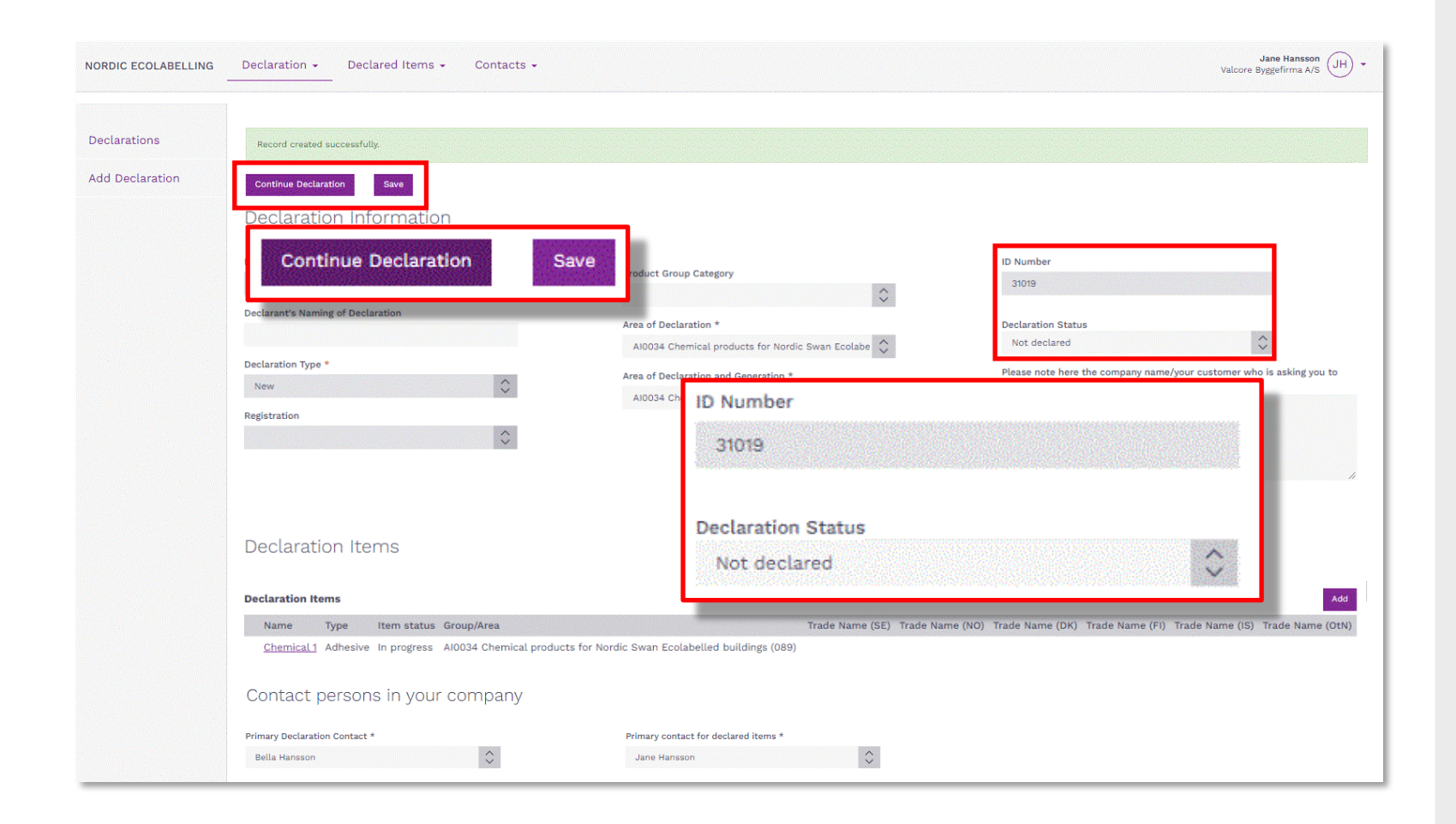

Your declaration request is created, a **Declaration ID Number** and a **Declaration Status** are there to identify unique declarations and the progression status.

Click **Continue declaration** to proceed and add (chose) items to declare.

## The declaration process

How to help your customers meet the requirements to obtain a Nordic Swan Ecolabel licence.

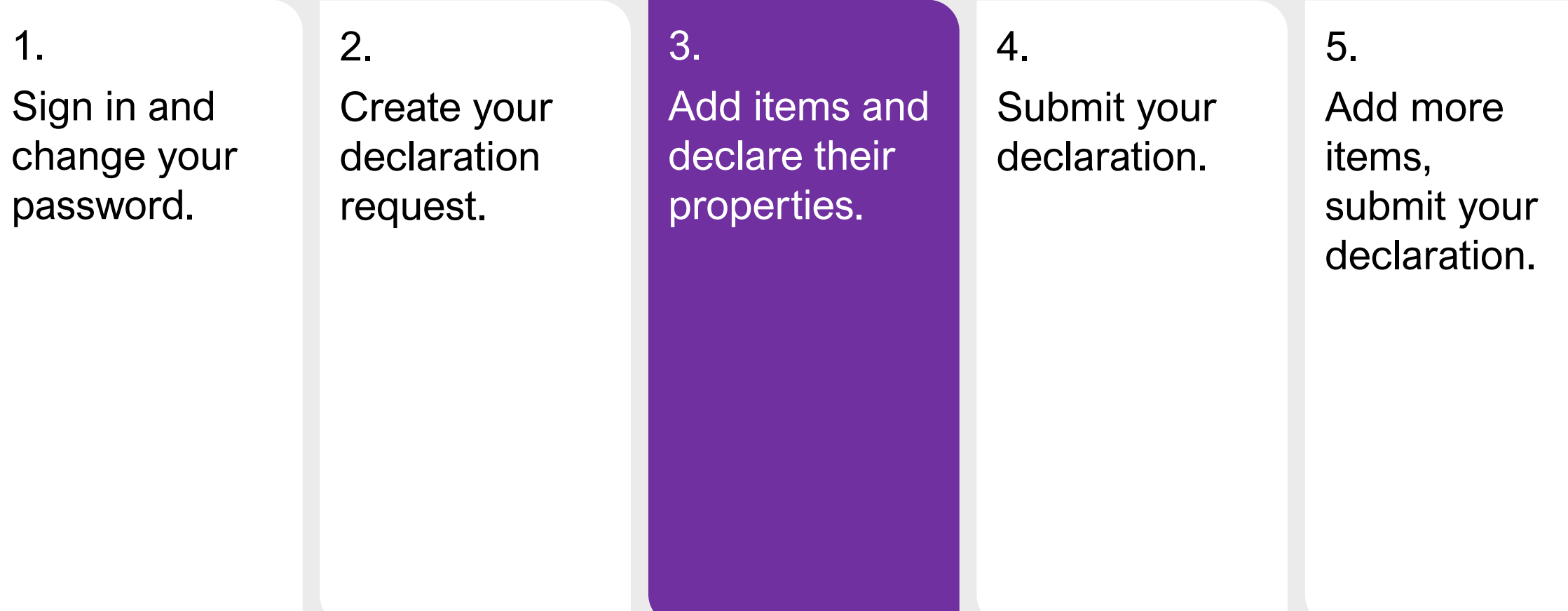

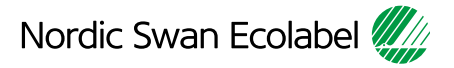

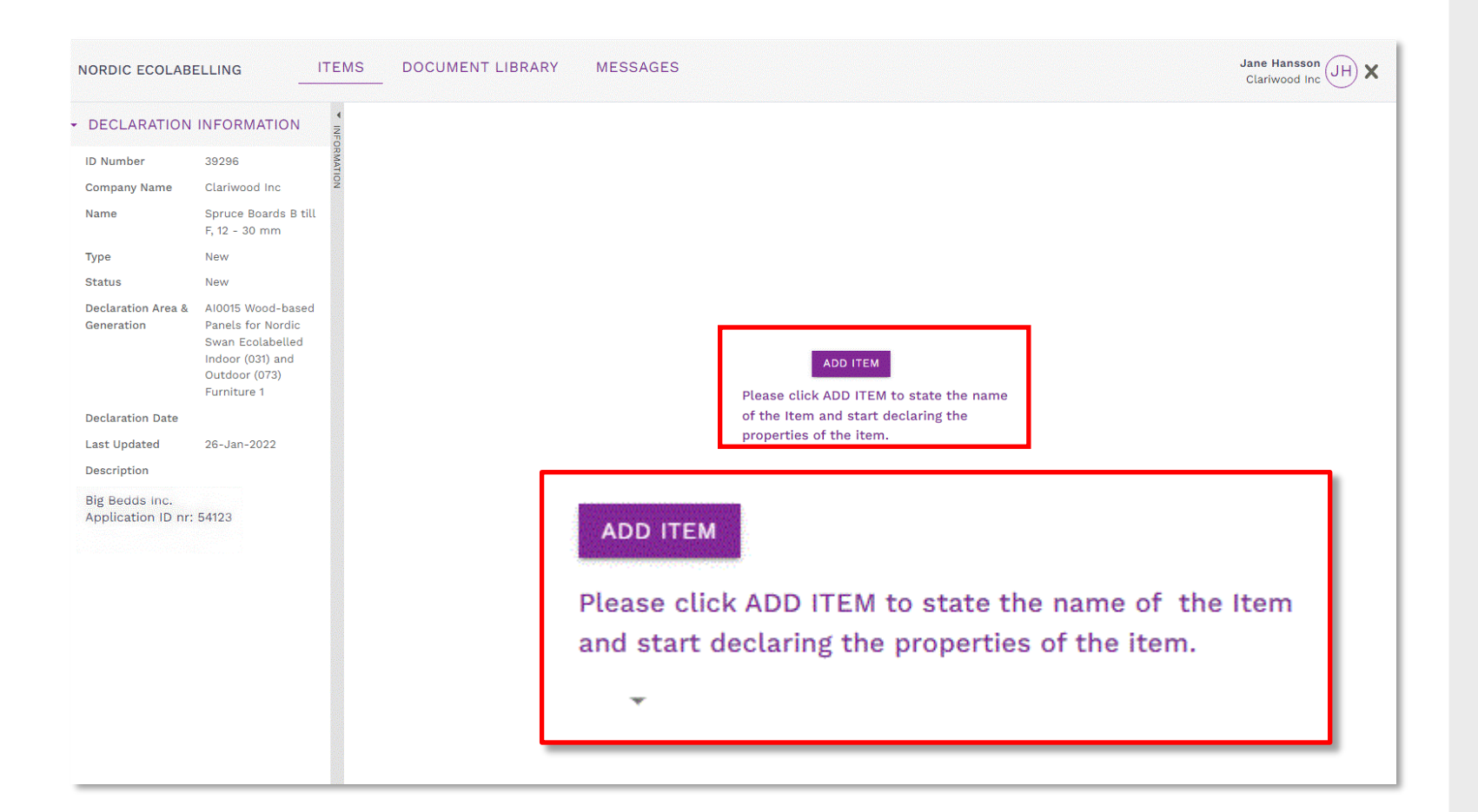

Click the **Add item** button, and add only the item(s) you intend to submit right now.

Declare the specific properties of each item, submit the declaration, and notify your customer.

When your items can be found under **Declared Items** (*slide 6*), you can proceed to step 5 and add more items to your declaration.

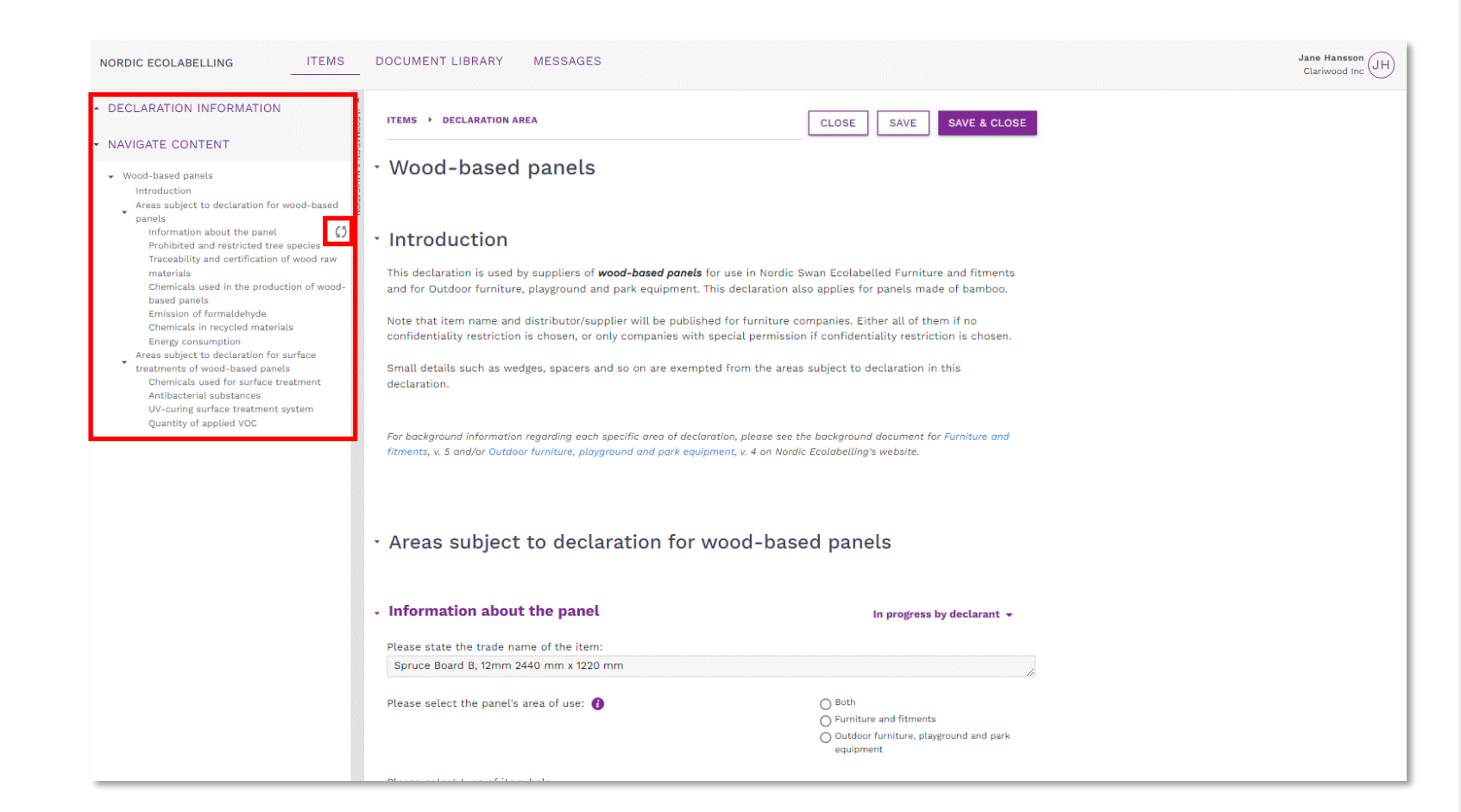

The **Navigate content** section gives you an overview when declaring the properties of each item.

When you start declaring a property, a status icon appears in the navigation bar.

By clicking on a heading in the navigation bar, you will come to that section. You can also scroll through the text in all the sections.

By clicking on the arrows you can show and hide sections.

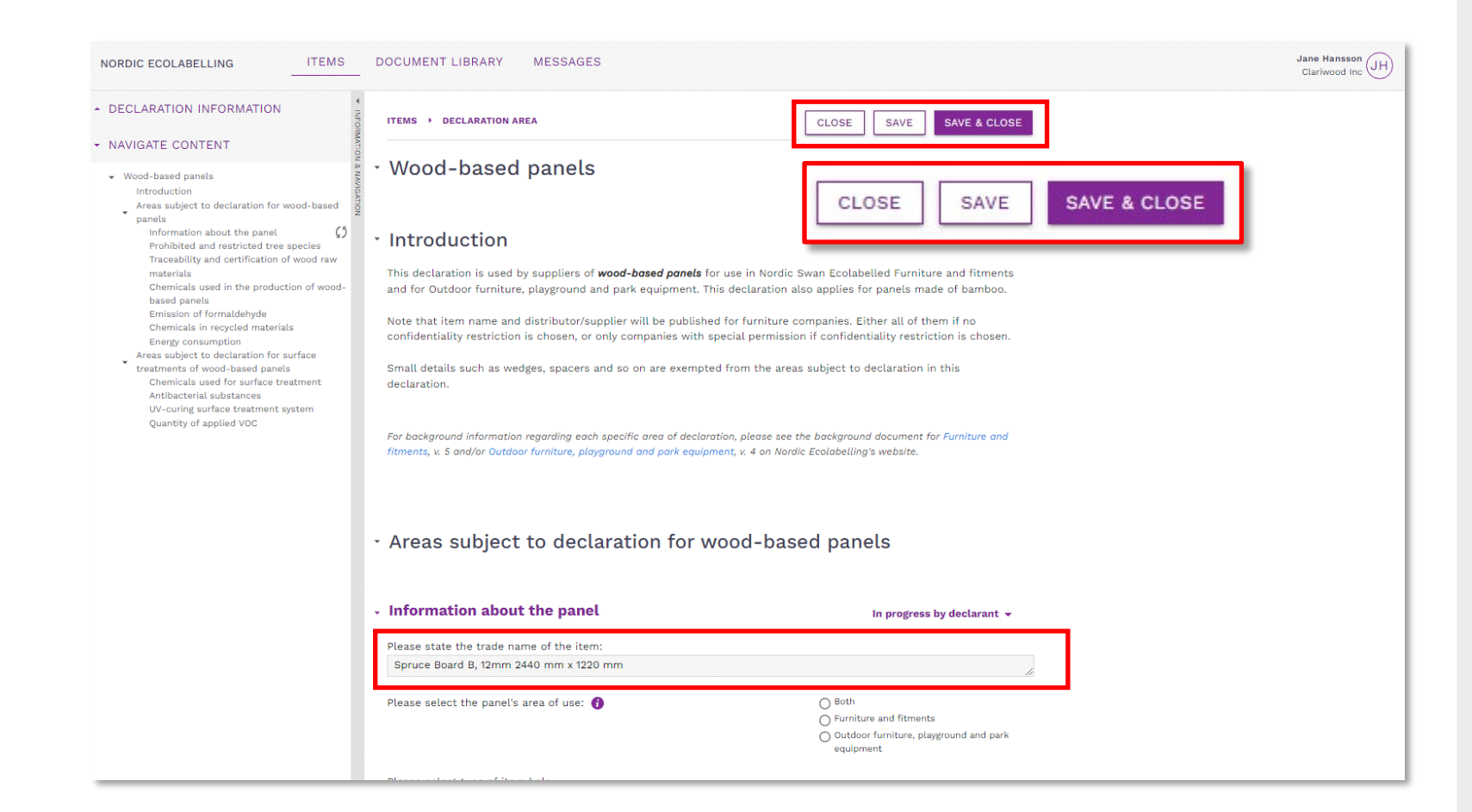

Please, remember to use **Save**.

Only use the **Close** button if you don't want to save any changes.

Use **Save & close** to get back to the product overview.

The first property section is where you describe and state the trade name of the item.

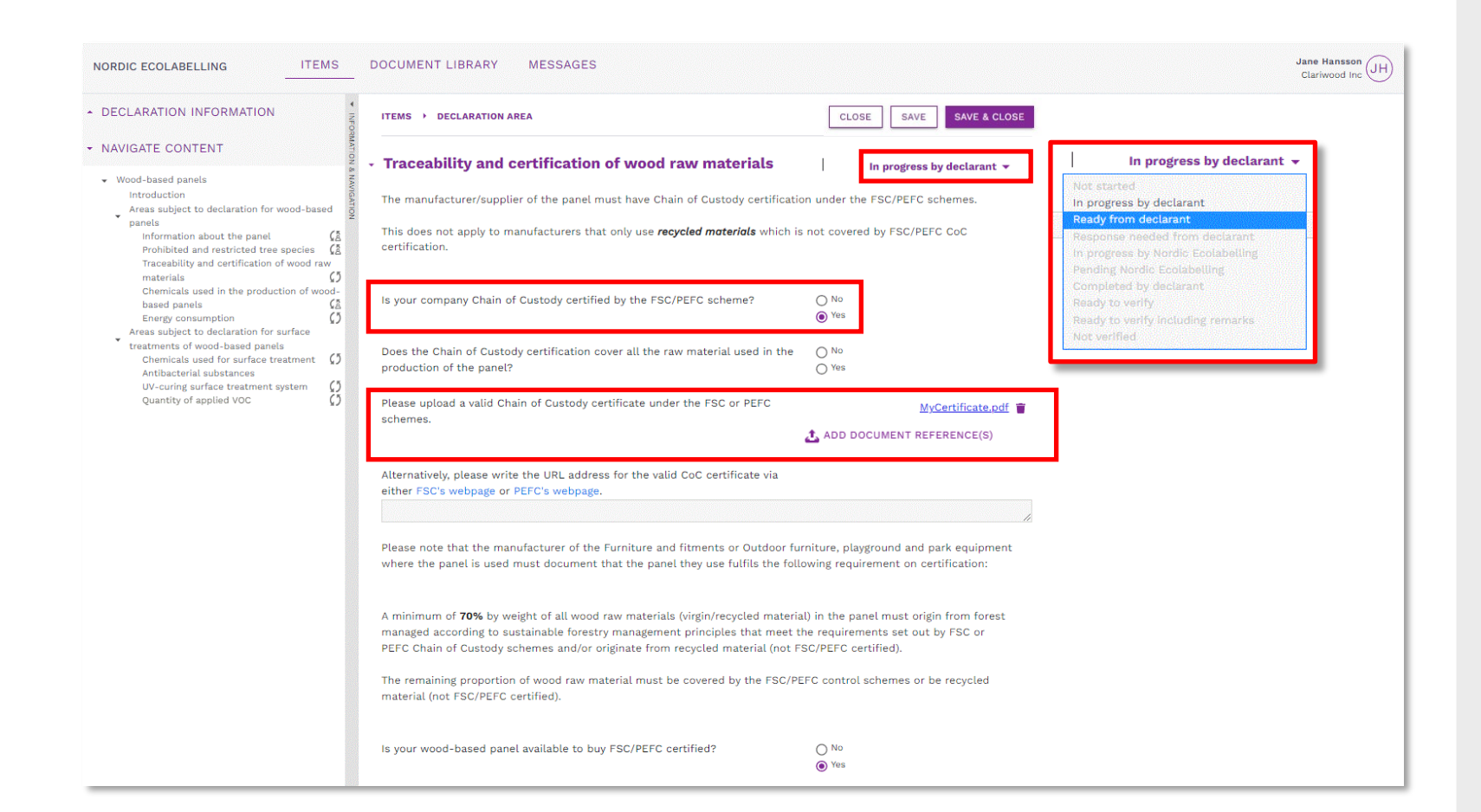

Declare the properties of your items by answering the questions in each section.

When a document is requested, click **Add document reference**  and connect relevant files from your **Document Library** to the section. Or upload and connect a new file.

When you are done, click the drop-down list next to the heading and change the status description from **In progress by declarant**  to **Ready from declarant**.

Proceed to the next section.

#### 3. Add items and declare their properties – Lookup items

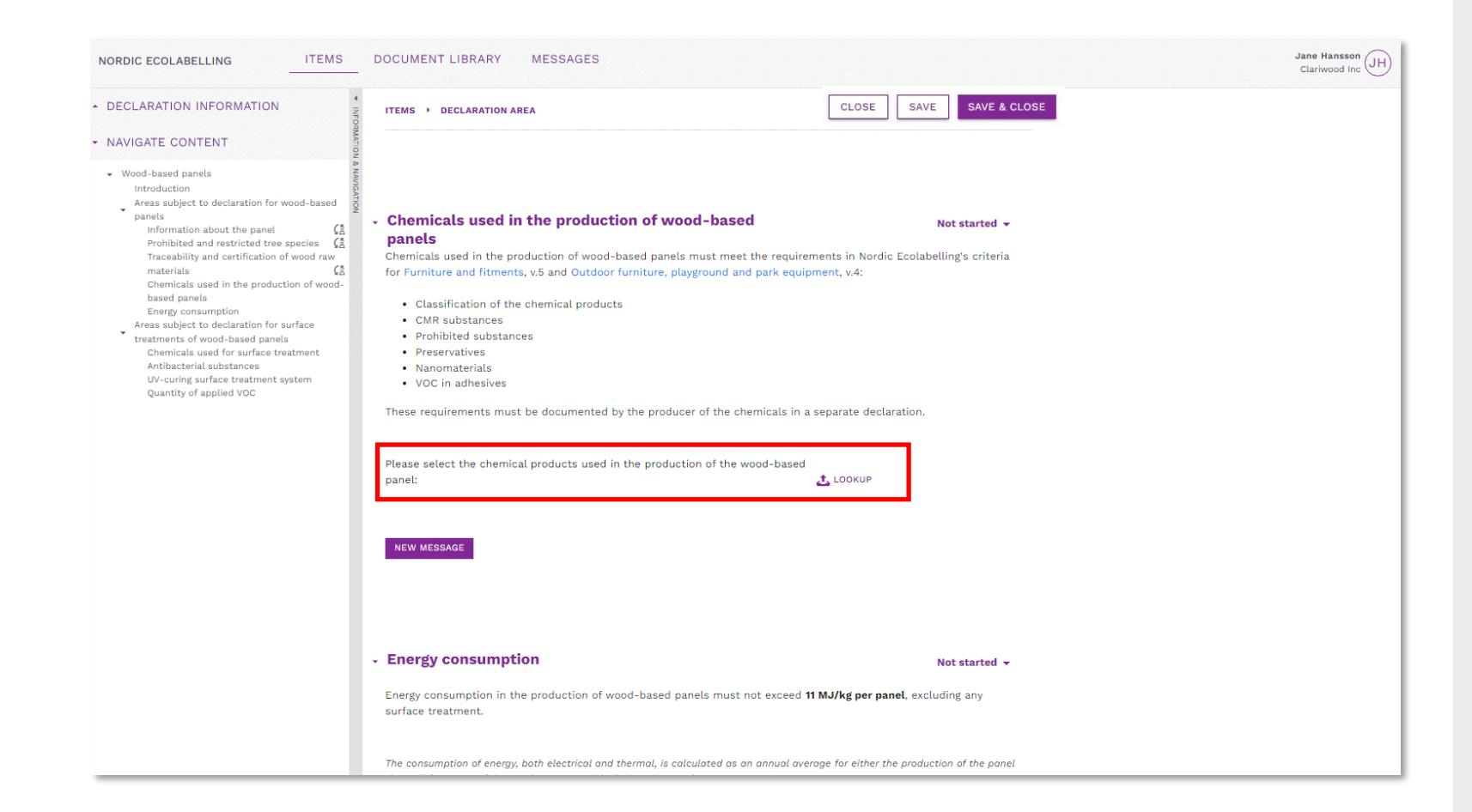

If requirement has a **"Lookup"**

Select items from your manufacturers via the **Lookup**.

If you can't find a proper item, please do the following:

- Ask the manufacturer in your supply chain to declare the item for you.
- Provide them with your company name and your **Declaration ID Number**.

#### 3. Add items and declare their properties – Lookup select

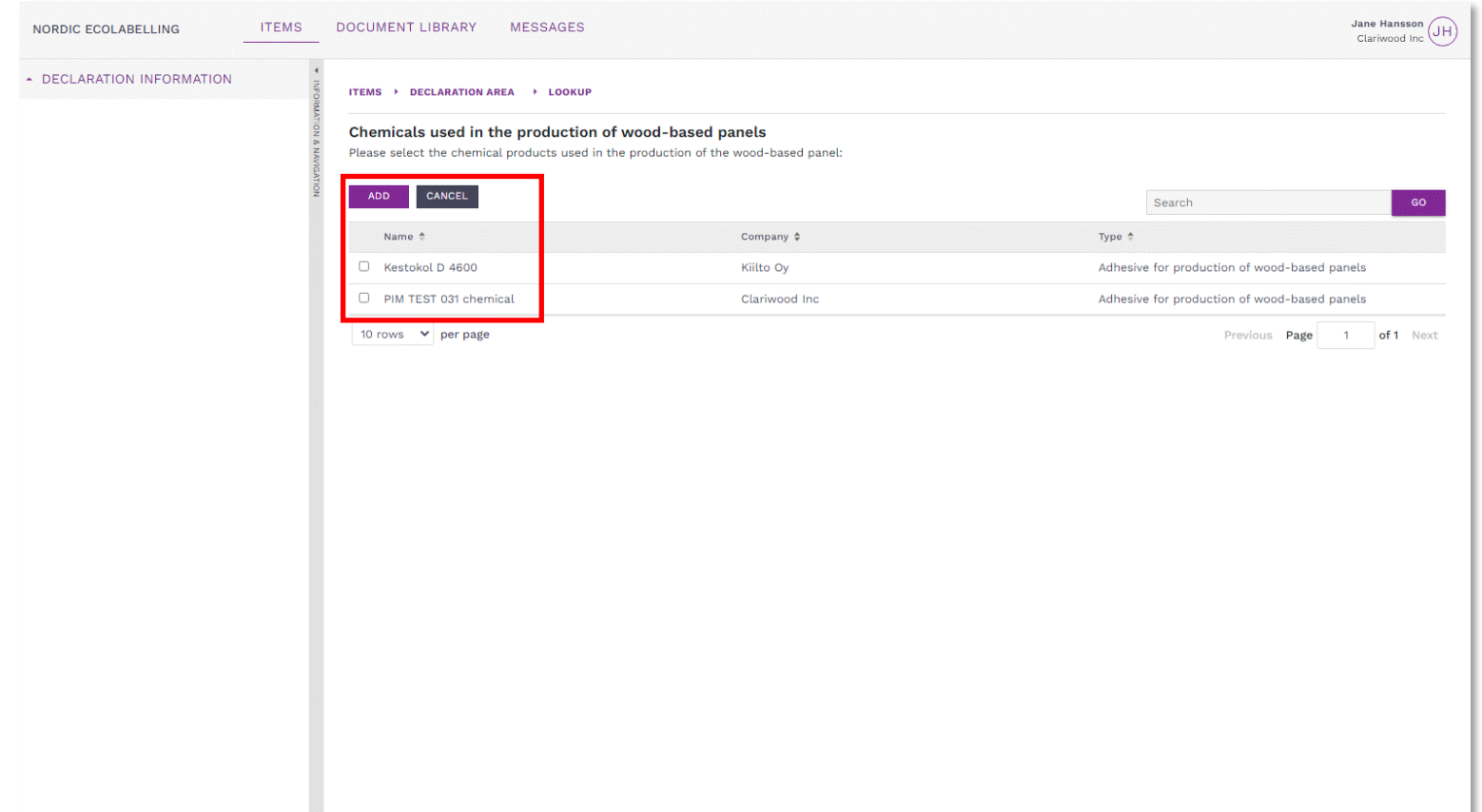

#### In the **Lookup** library:

Tick the box to select which items from your manufacturers to use/connect to the item you declare and confirm your selection with the **Add** button.

#### 3. Add items and declare their properties – Message & Change status

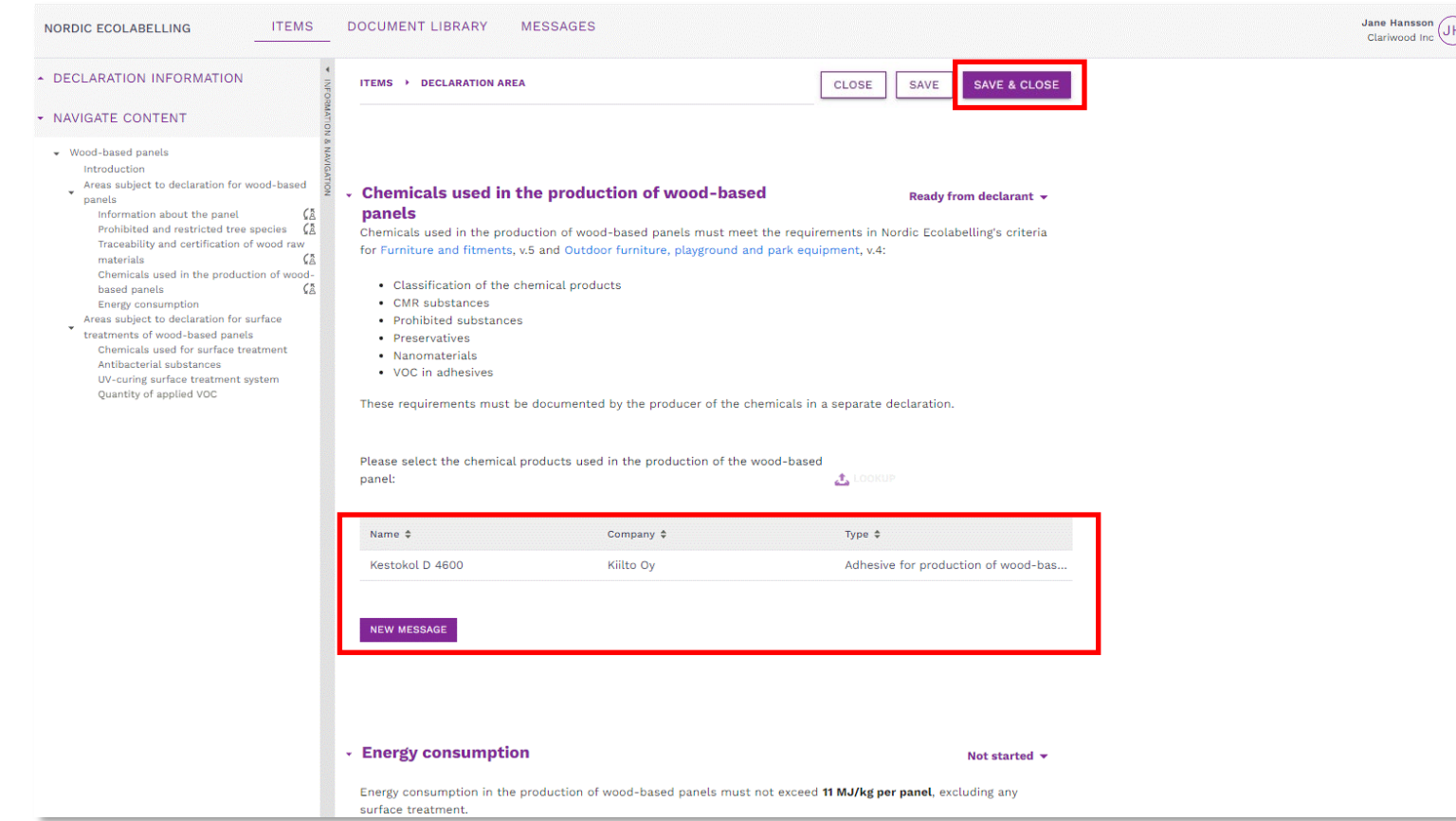

Your selected items from the **Lookup** function is now connected to a requirement in your declaration.

Use the **New message** button if you need to add a comment to a declared item property.

When you have changed the status to **Ready from declarant**  for all the sections, please click **Save & Close**.

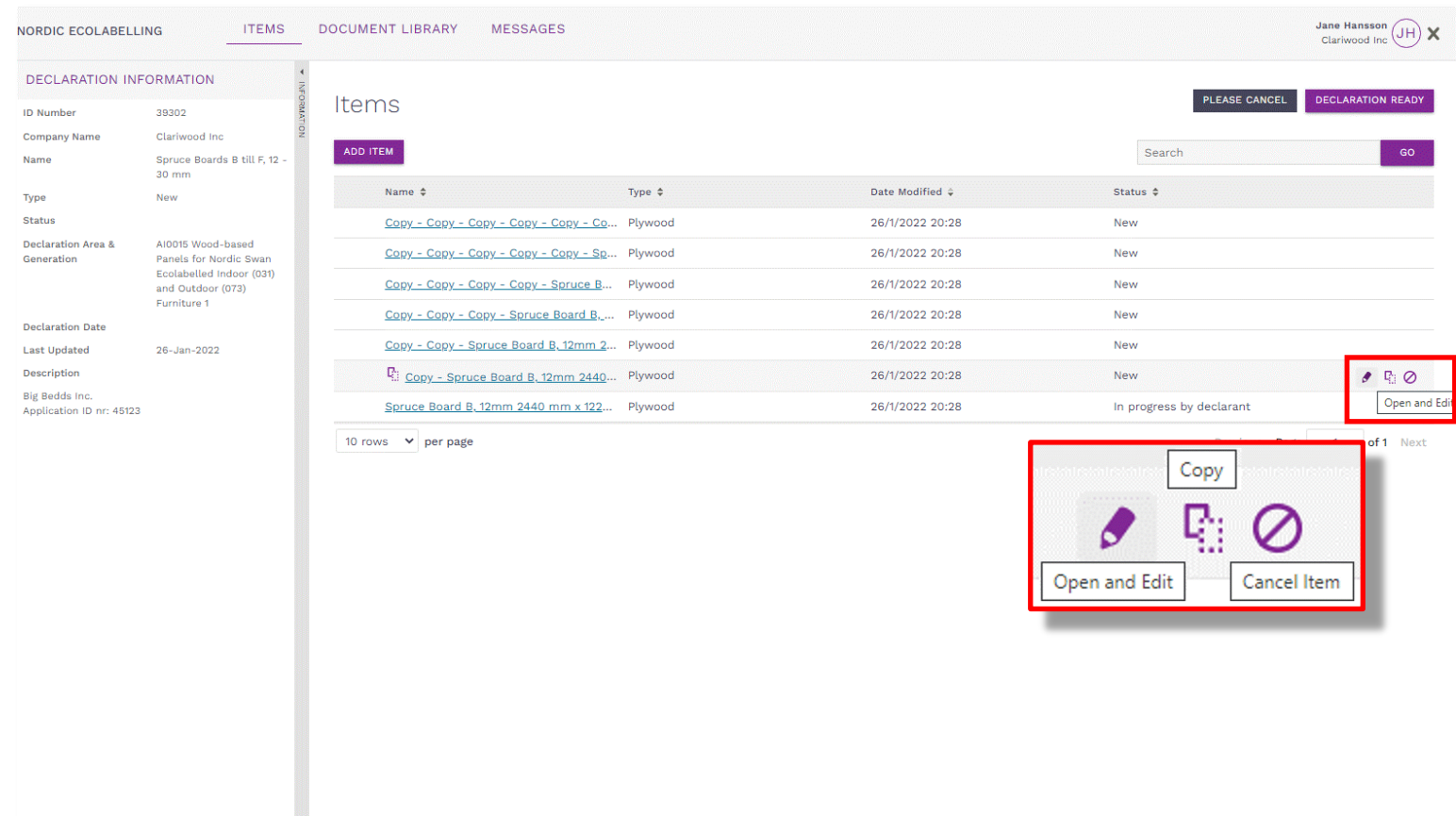

If you declare more than one item, and they have similar properties, you can save time by first declaring the properties of one item. Then click the copy icon to create a copy with all your documentation included.

Then click the pen icon to open each copy and change the item name and the properties that differ between the items.

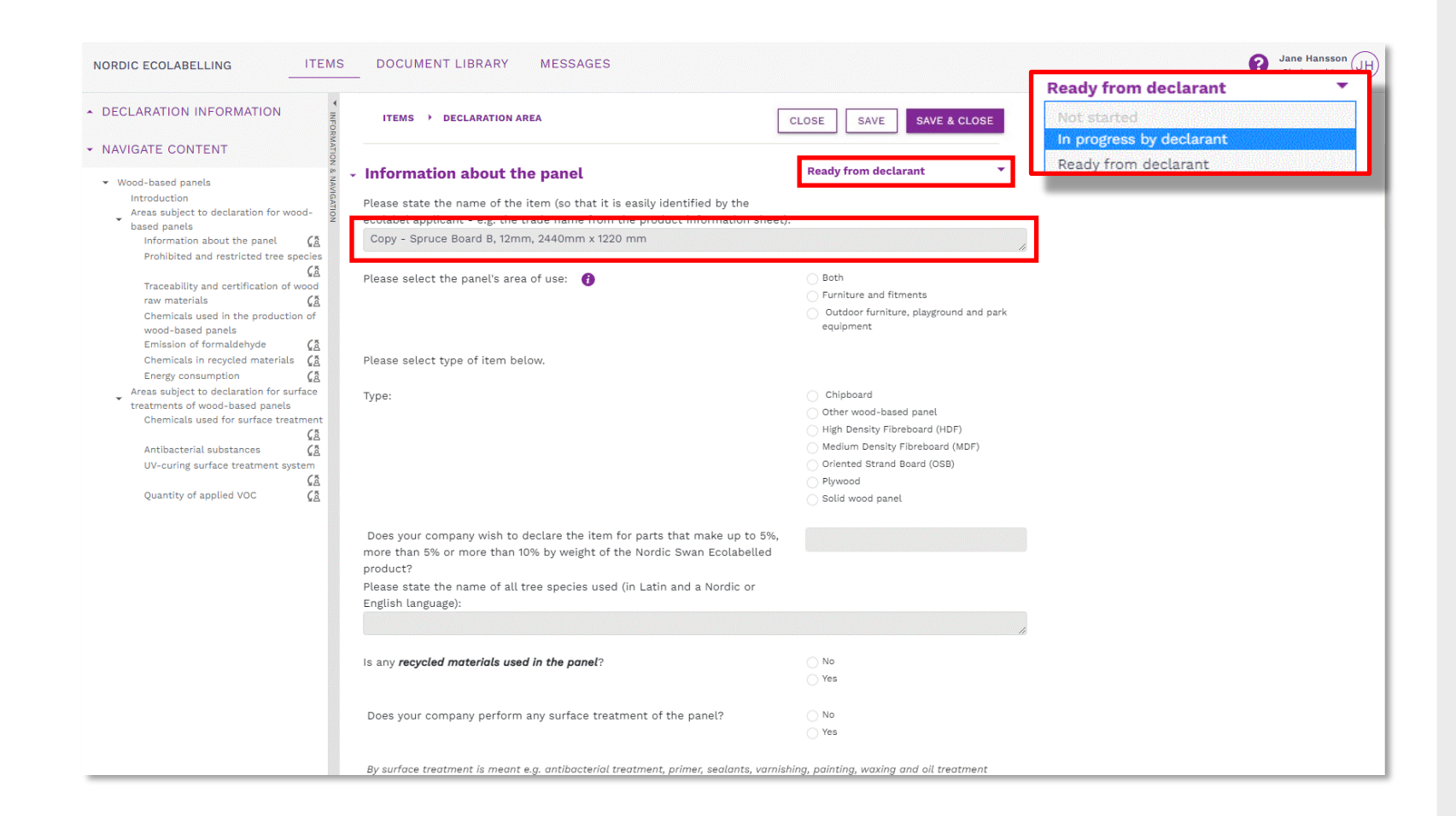

When make changes to a copy, you first need to set the status description in the section you want to change to **In progress by declarant**.

Make the changes and then set the status description for the section to **Ready from declarant**.

When you have declared all properties and changed the status in all sections to **Ready from declarant,**  please click **Save & Close.**

#### 3. Declare item properties – More options

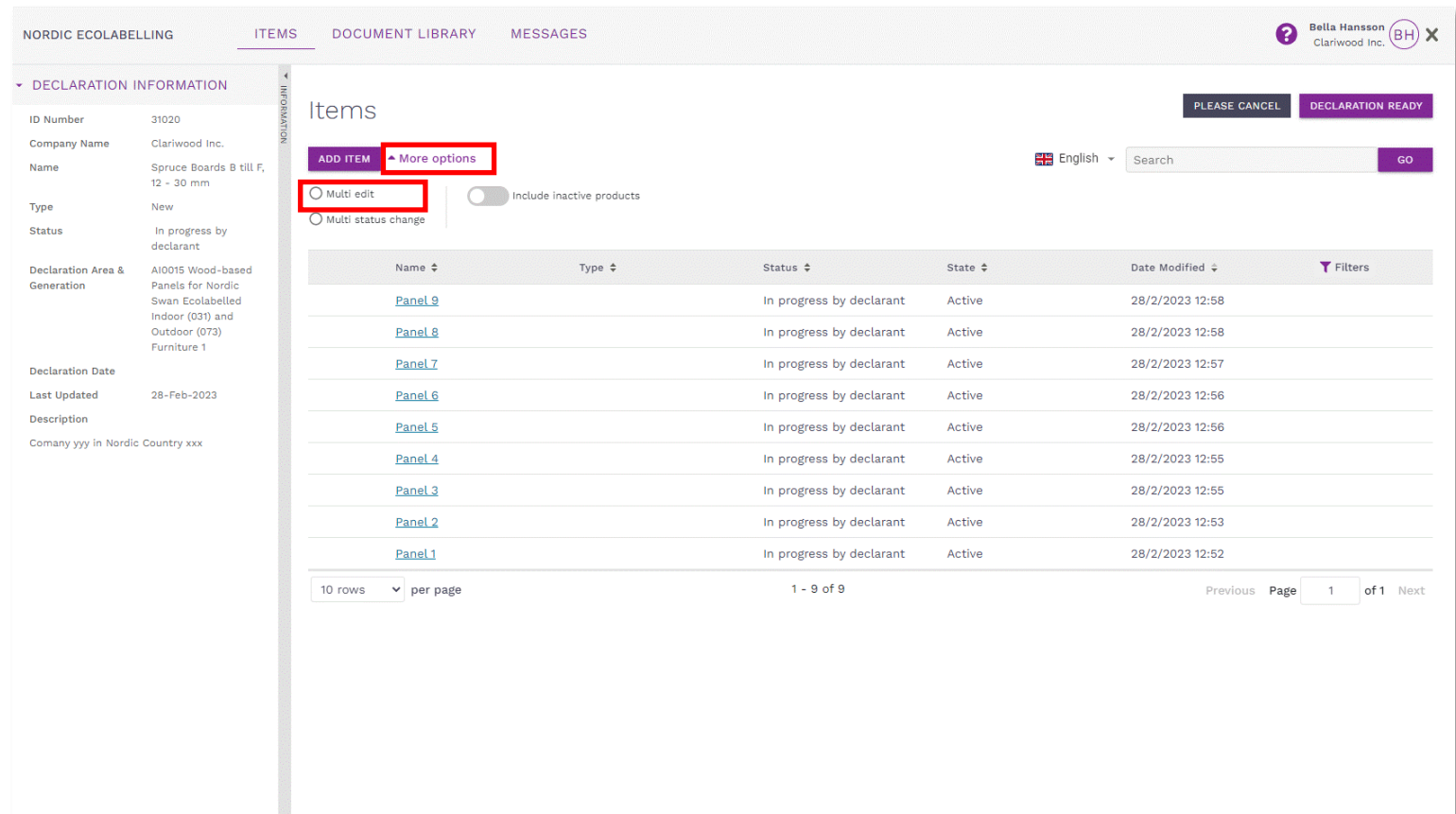

It is also possible to declare several similar items at once under **More options** and **Multi edit.** 

Description of **Multi Edit**  functionality is in a separate guide, look under the ? (*top of page*).

## The declaration process

How to help your customers meet the requirements to obtain a Nordic Swan Ecolabel licence.

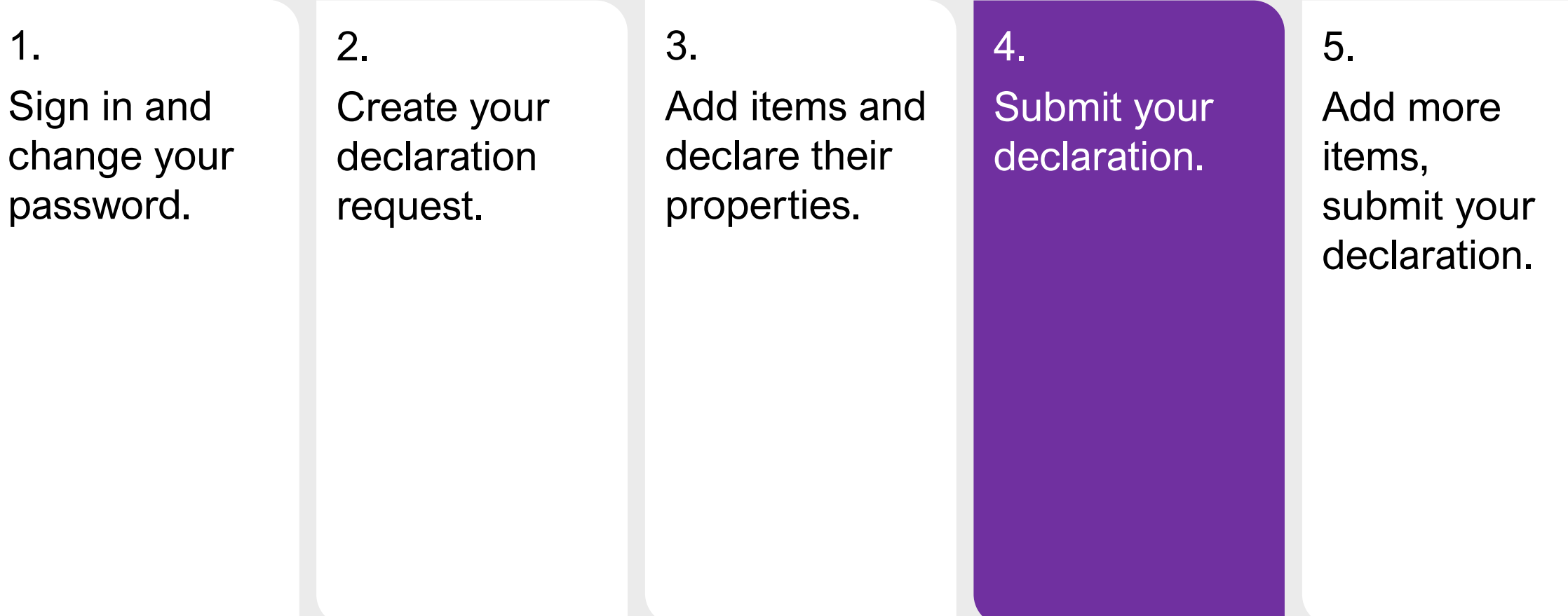

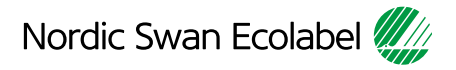

### 4. Submit your declaration – Declaration Ready

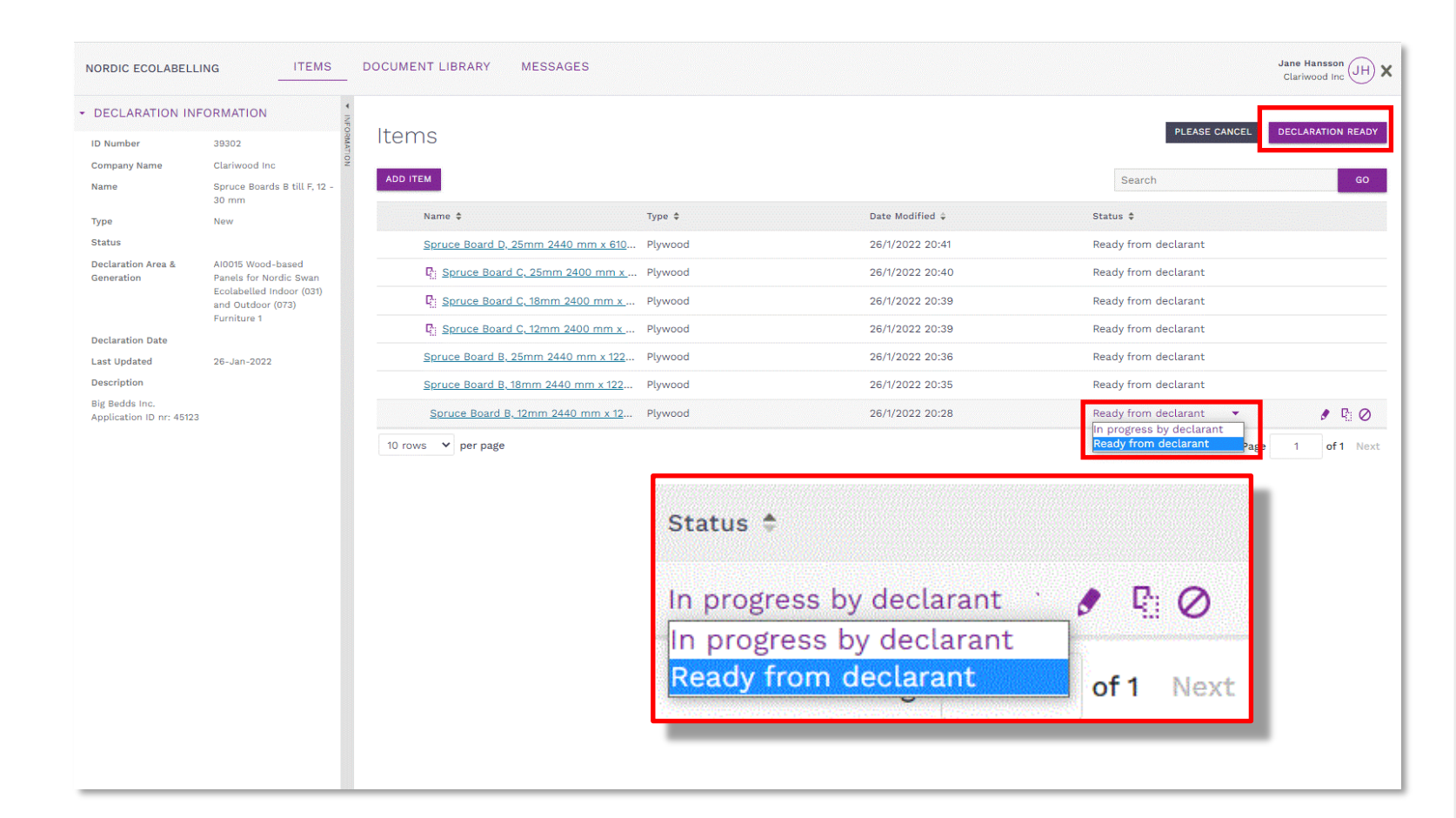

Declare item properties for each created items.

When ready, please change the status of each item from **In progress by declarant** to **Ready from declarant.**

Submit your declaration by clicking the **Declaration ready**  button.

## The declaration process

How to help your customers meet the requirements to obtain a Nordic Swan Ecolabel licence.

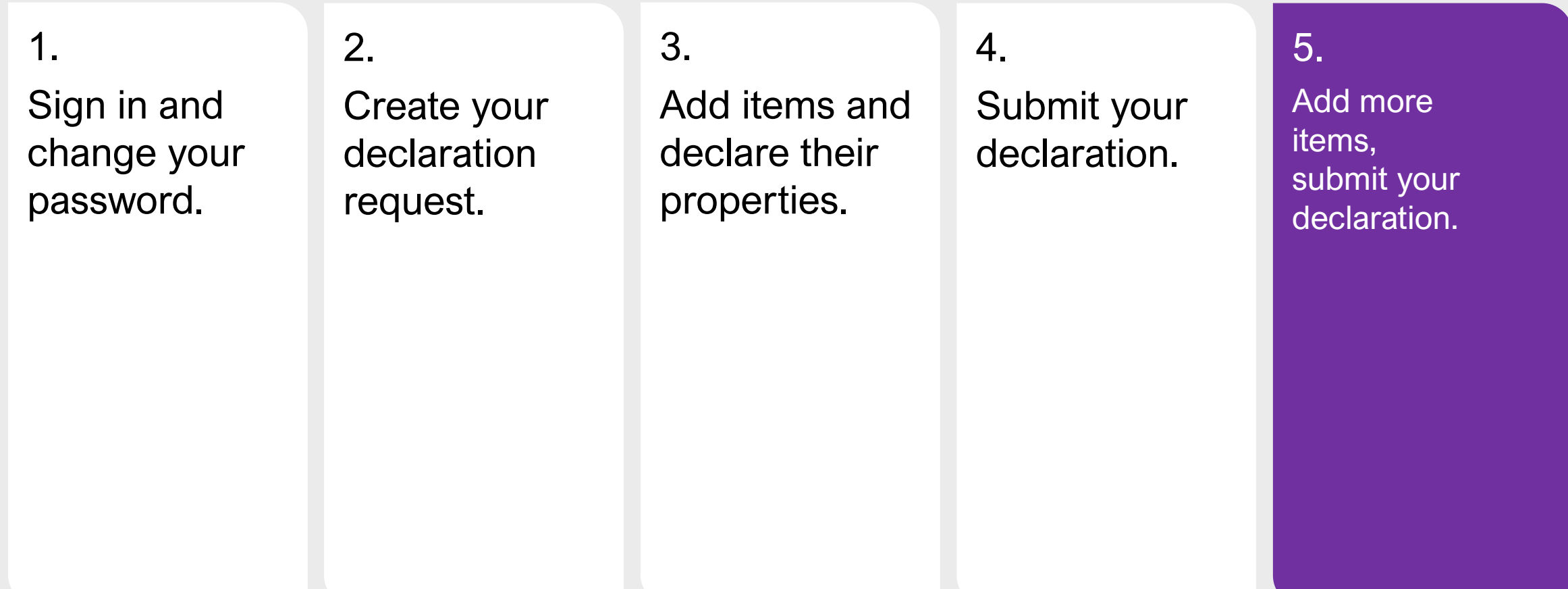

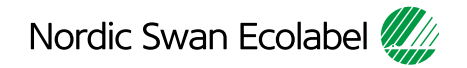

#### 5. Add more items, submit your declaration.

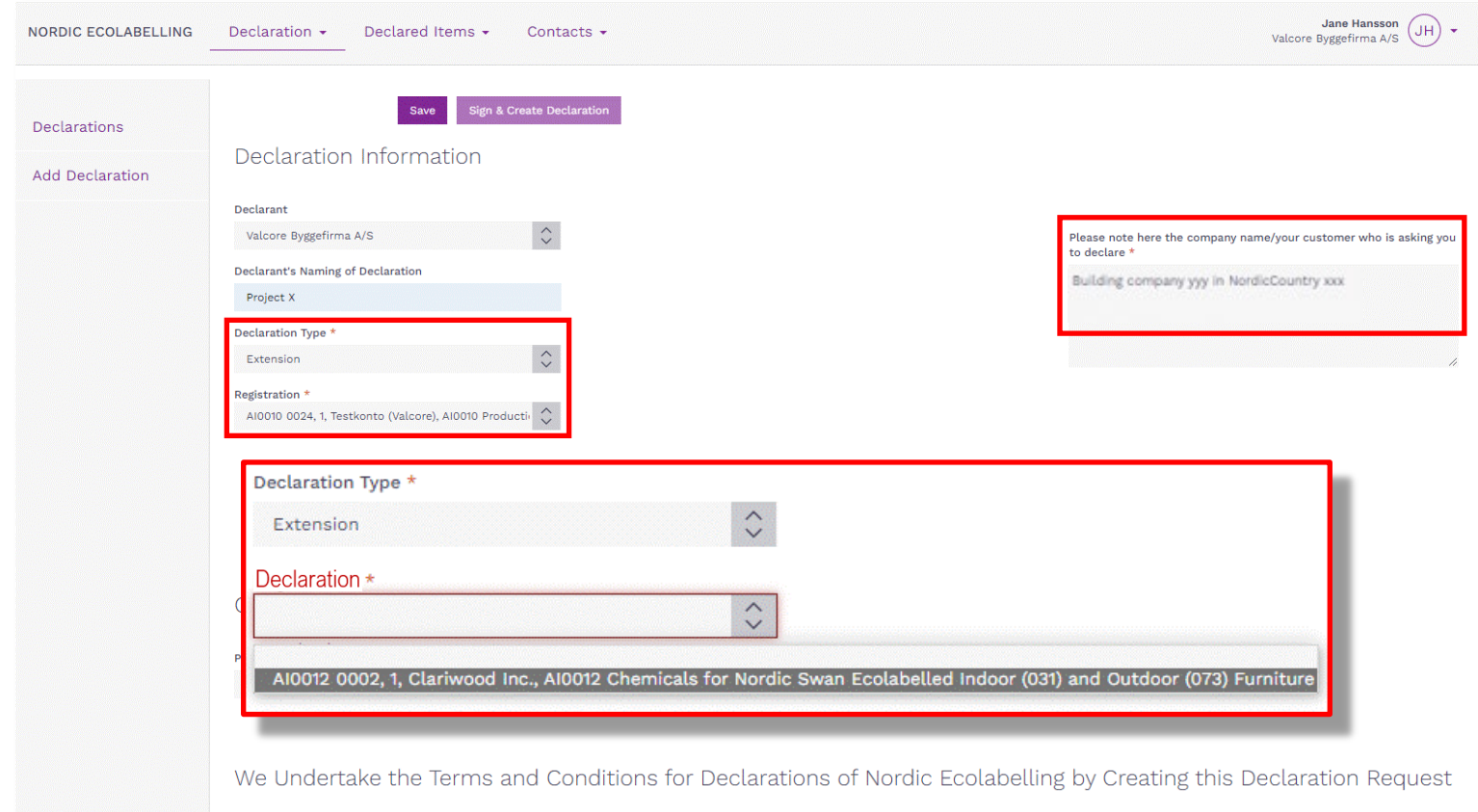

Please, select **Declaration Type Extension** to add more items to an existing declaration.

Then select the declaration you will add more items to (i.e. AI0034 ...)

#### 5. Add more items, submit your declaration

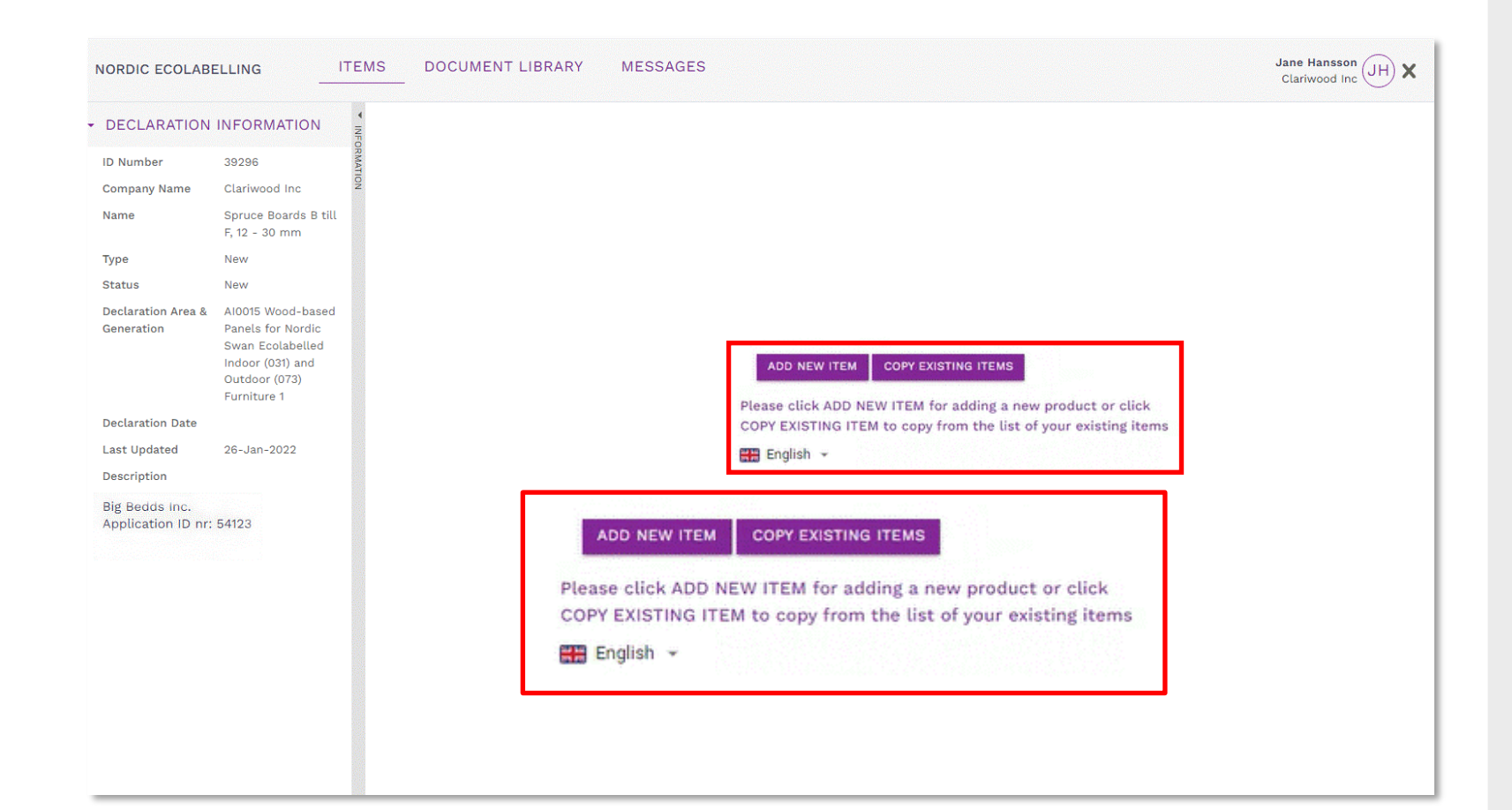

Click **Add New Item** or **Copy Existing Items** to add more items to a declaration.

#### 5. Add more items, submit your declaration

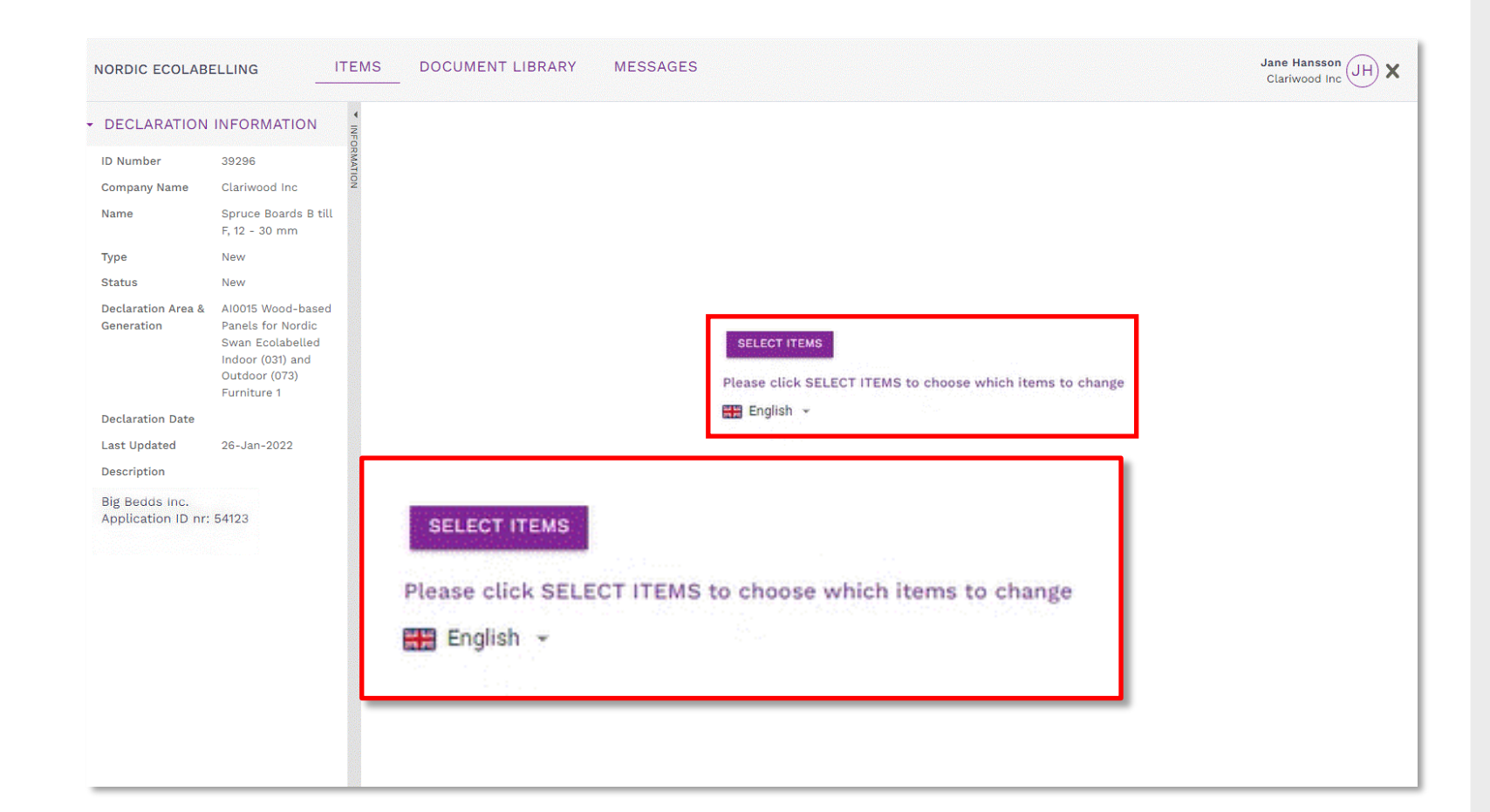

If you want to make changes, Click **Select Items** to implement the changes.

#### 5. Add more items, submit your declaration

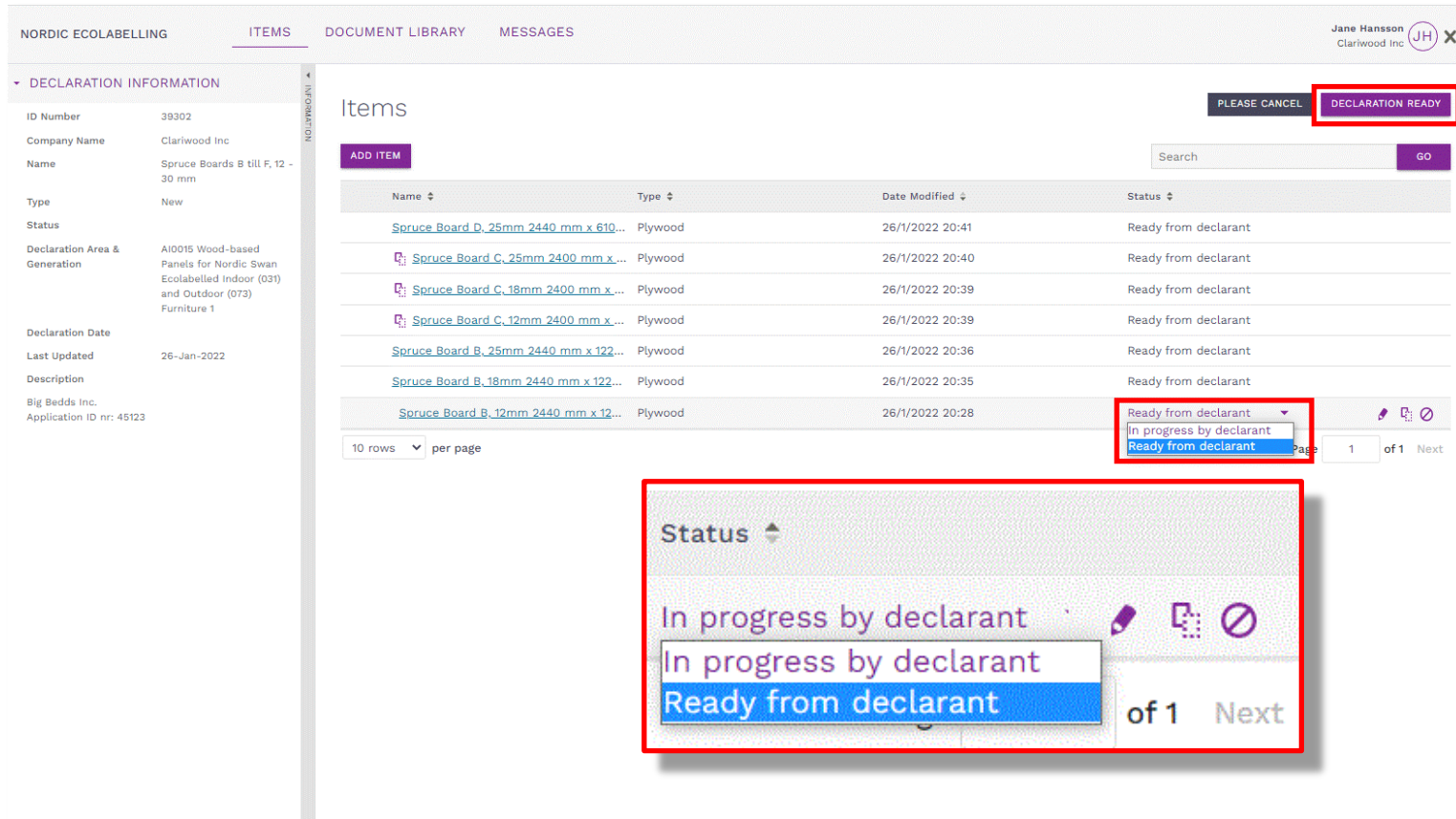

When the properties of all your items are declared, please change the status of each item from **In progress by declarant**  to **Ready from declarant.**

Please submit your declaration by clicking the **Declaration ready** button.

Please inform your customer that you have declared your items for them.

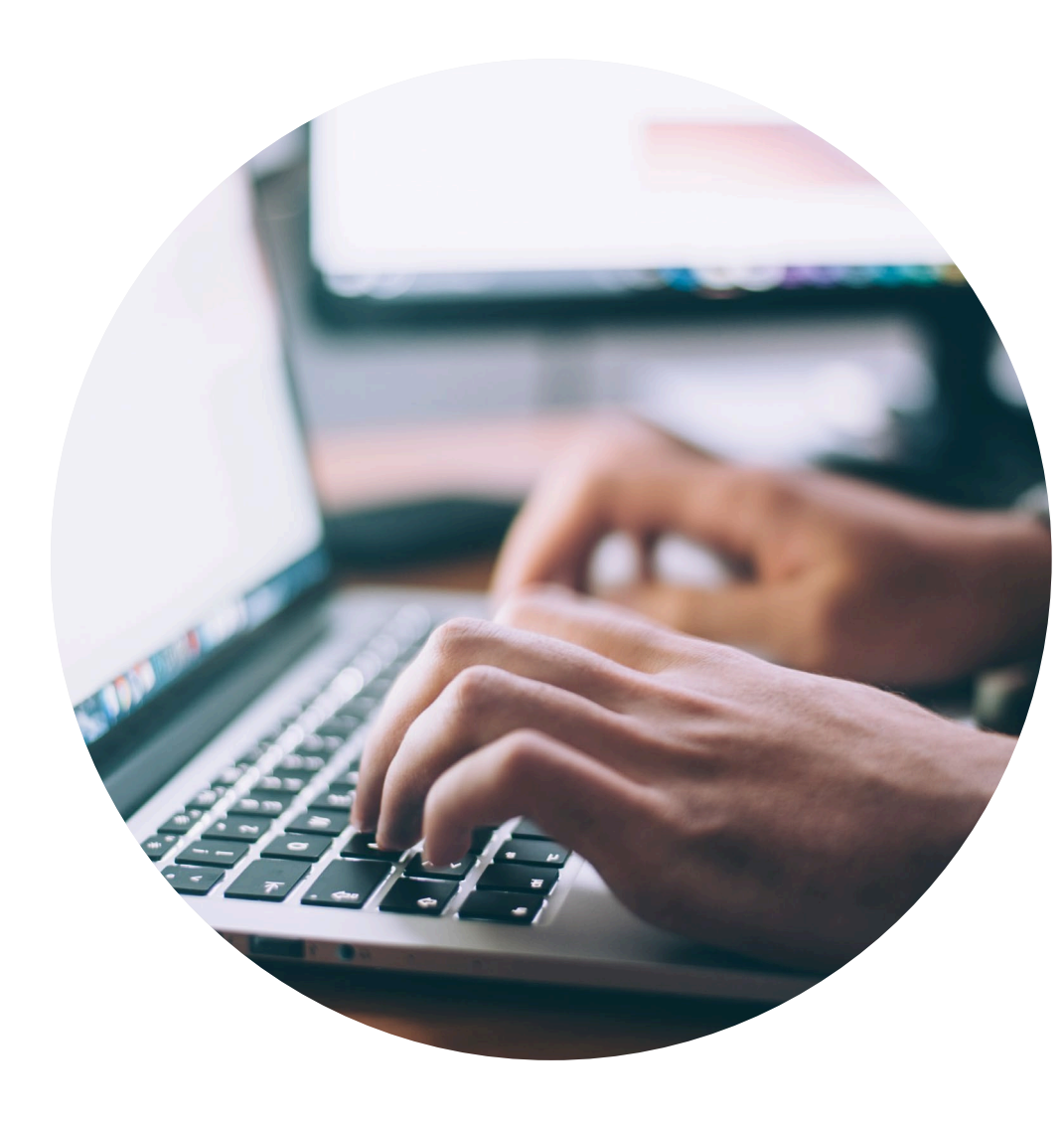

#### **Published by**

Nordisk Miljömärkning / Nordic Ecolabelling Box 38114 SE-100 64 Stockholm Website: [www.supply-chain-declarations.org](http://www.supply-chain-declarations.org/)

Copyright © Nordic Ecolabelling 2023

Bildmaterial: Unsplash

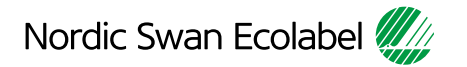